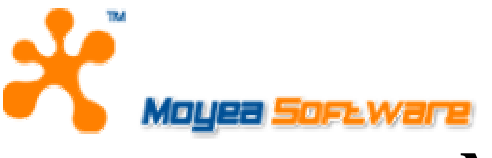

## **MOYEA SOFTWARE CO., LTD.**

# **USER'S GUIDE**

## *for Moyea Flash Video MX SDK V2*

**December 1, 2007 Document version: 2.0** 

**Copyright(C) 2003-2007 Moyea Software Co., Ltd. All rights reserved. www.moyea.com** 

## **TABLE OF CONTENTS**

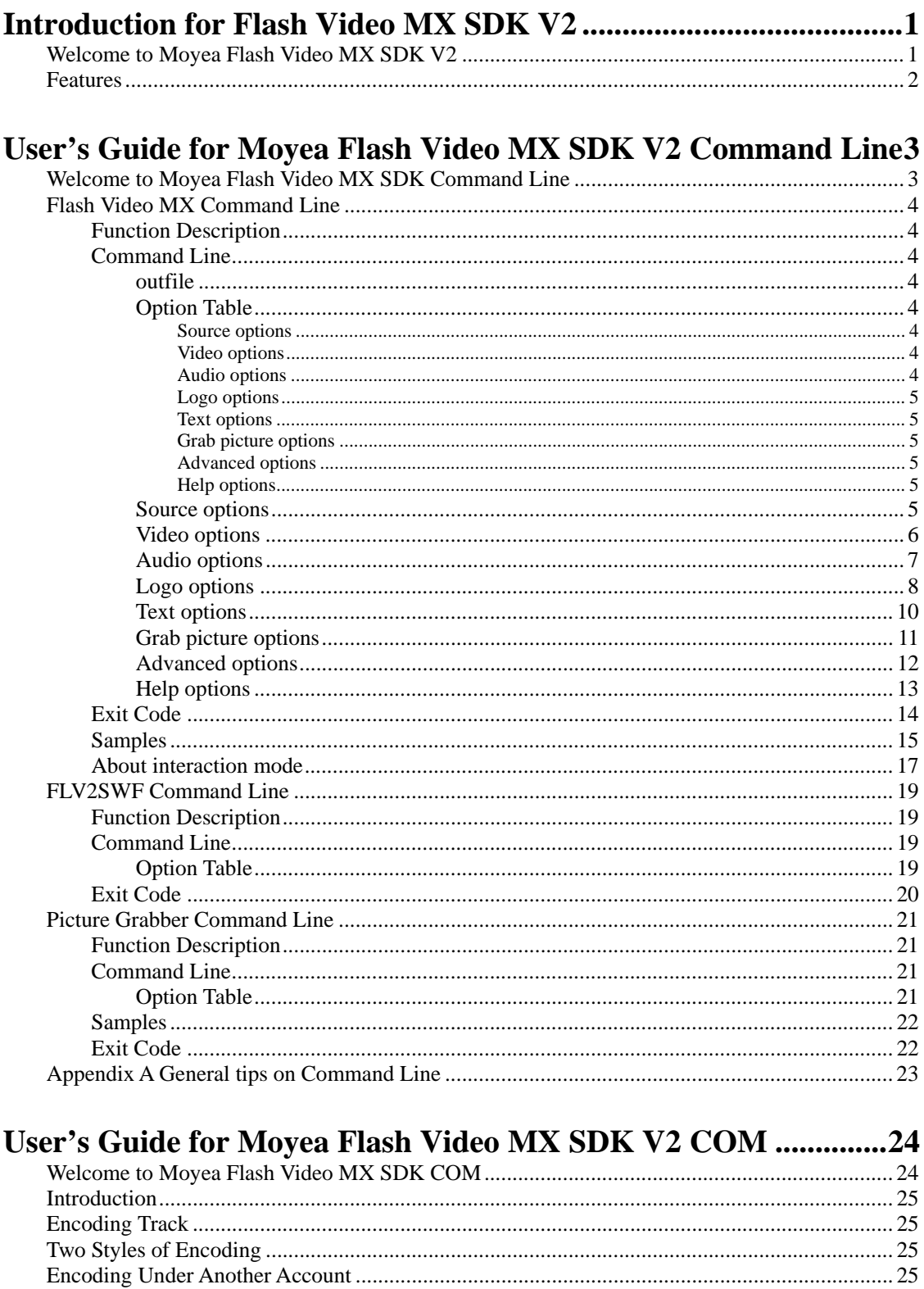

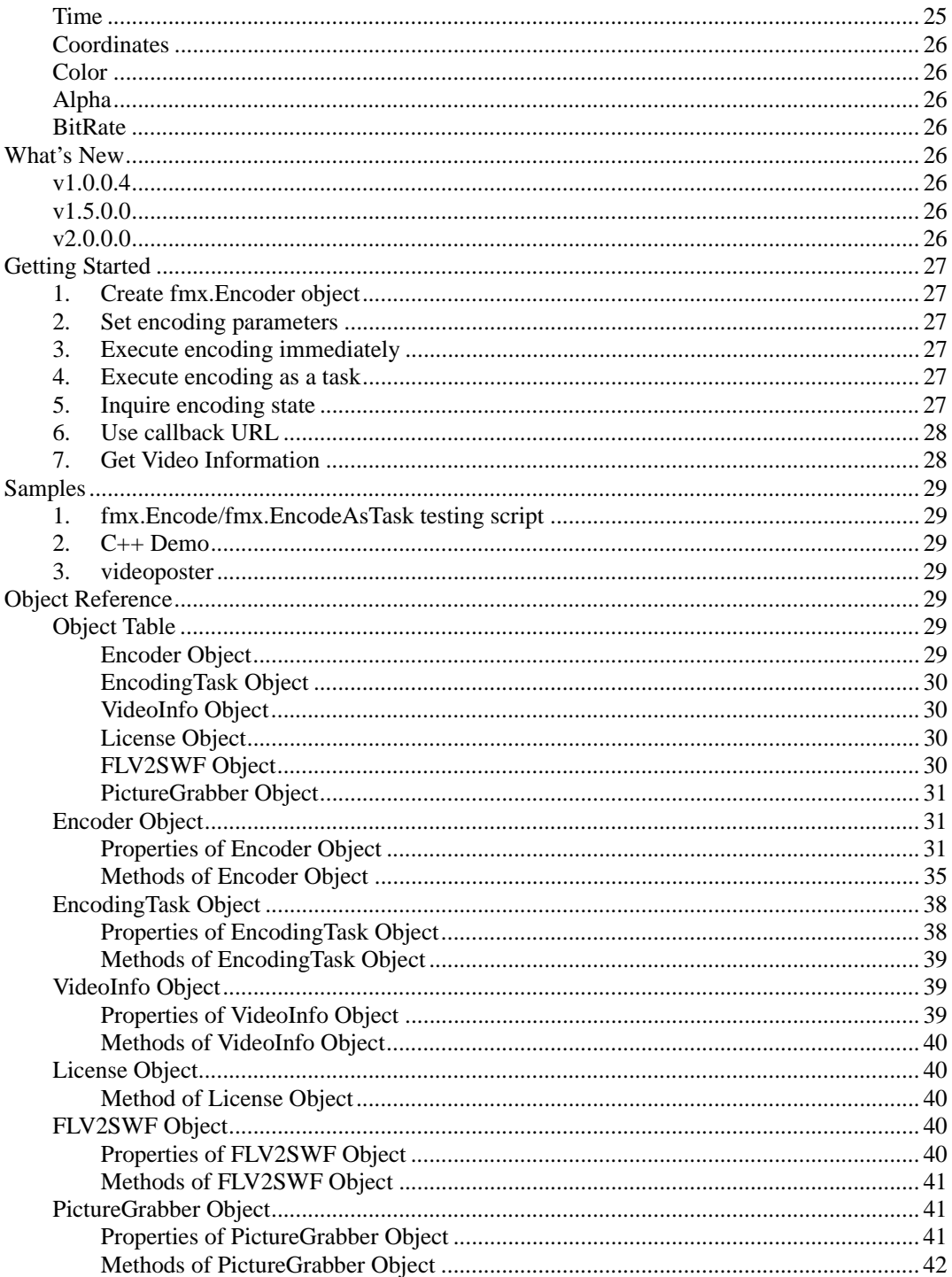

## **Introduction for Flash Video MX SDK V2**

## **Welcome to Moyea Flash Video MX SDK V2**

Moyea Flash Video MX SDK V2 create FLV Flash Video encoded from virtually any video format.

This SDK can be used in server applications to automatically convert uploaded video to FLV, or it can be used to build FLV Flash video conversion into multimedia applications.

Through the built-in Moyea Task Dispatcher, you can easily dispatch the Video to FLV conversion service to the server. More information on Moyea Task Dispatcher, please refer to **User's Guide of Moyea Task Dispatcher**.

The SDK is much more than a simple Encoder - it is a professional tool for the automated creation of Flash streaming video, allowing full control over a wide range of audio and video settings, specified text and image watermark adding thumbnail picture capturing, and more advanced settings.

You can also convert the FLV files generated from Flash Video MX SDK to SWF files via tools offered by us.

Moyea Flash Video MX SDK V2 provide FLV files ready for the web.

Moyea Flash Video MX SDK V2 helps to realize your ideas on FLV, Flash video by offering the components below:

#### **[Moyea Flash Video MX SDK Command Line](#page-5-0)**

You can use Moyea Flash Video MX SDK Command Line on a webservers and run conversion using command line parameters automatically by scheduling or by script calling.

#### **[Moyea Flash Video MX SDK COM](#page-26-0)**

Moyea Flash Video MX SDK COM exists in the form of COM component. You can apply this component with any programming language that supports COM component, such as C/C++, VB, Delphi, ASP/ASP.NET and so on.

#### **Features**

- <sup>z</sup> **Converts Video and Audio from Virtually Any Format** Windows Media (AVI, WMV, ASF, WMA, WAV, using any AVI/WM codecs like DIVX, XDIV, etc.); QuickTime (MOV, QT, DV, AAC, AIF/AIFF, using any QuickTime codecs) and MPEG (MPEG-1, MPEG-2, MPEG-4, MP3).
- <sup>z</sup> **Available for a Wide Range of Programming Languages** The SDK is available with two different interfaces: a COM component and a Command line, making it usable from virtually any programming language like VB, VBScript, Delphi, C++, PHP, C#, PERL, etc.
- <sup>z</sup> **Documentation and Examples** A number of examples of usage are included in the SDK. Extensive documentation detailing the object methods and properties in PDF format available.
- <sup>z</sup> **Much more than a Simple Encoder** The SDK is a very powerful and complete piece of video technology - much more than simple video encoding, Through the cooperation with Moyea Task Dispatcher, The SDK is a complete tool for the automated creation of Flash streaming video, the most flexible and safe way of creating video for today's World Wide Web.
- <sup>z</sup> **Allowed to place a Logo or Image over the Video** A solid or transparent image can be placed over the video.
- <sup>z</sup> **Powerful Audio Settings** Total replacement of the existing audio track is allowed. Full volume control is also available.
- <sup>z</sup> **Powerful Video Settings** Frame rate bit rate, size, keyframe, brightness, contrast, video fade-in/fade-out and so on.
- **Video/Audio Sequencing** Several source video and audio files can be sequenced into a single FLV file. If continue for the SWF file by calling the FLV2SWF tool, then a single SWF file can be arrived at.
	- **Convenient screen capturing** Allows users to capture frames at random or at a particular time point, or to generate a series

of images.

#### <sup>z</sup> **Advanced Setting**

You can set the priority of this process. As to Operation Systems of multiple-processors, the process can be locked to a certain processor.

## <span id="page-5-0"></span>**User's Guide for Moyea Flash Video MX SDK V2 Command Line**

#### **Welcome to Moyea Flash Video MX SDK Command Line**

Moyea Flash Video MX SDK Command Line offers series of tools to help realize your ideas on FLV( Flash Video).

Vi[a Flash Video MX Command Line too](#page-6-0)l you can creates FLV encoded from virtually any video format. You will have Full control over the converted Flash Video: video quality, frame rate, size, duration and other parameters, you can handle parameters using command line.

V[ia FLV2SWF Command Line](#page-21-0) tool, you can convert the FLV file generated from Flash Video MX Command Line to SWF file.

Via [Picture Grabber Command Line t](#page-23-0)ool, you can capture thumbnail pictures from virtually any video format.

[Appendix A int](#page-25-0)roduces some common skills on Command Line.

#### <span id="page-6-0"></span>**Flash Video MX Command Line**

#### **Function Description**

- 1. Supports video editing, including that of cropping, trimming, merging, deinterlacing, brightness and contrast adjustment, volume control, etc.
- 2. Could display image watermark and text watermark at any time segment, supporting GIF animations, PNG images with Alpha channel and support to chroma-key the background of the image for further editing. And it supports different stretch mode, transparency, fade-in duration and fade-out duration of the watermark.
- 3. Rich encoding options, allowing users to specify the dimensions of the output image, stretch mode, output frame rate, audio sample rate, channels, bit rate, fade-in and fade-out, etc.
- 4. Allows users to capture frames at random or at a particular time point, or to generate a series of images according to a file name template. And users could set the format for the image (JPG/TIFF/GIF/BMP/PNG), cropping, dimension, stretch mode, etc.
- 5. Supports to generate video only FLV or audio only FLV.
- 6. Allows users to input instructions through Standard Input to control the encoding process and access the encoding status anytime.
- 7. Allows users to control the CPU usage of the program during the conversion or encoding.
- 8. Runs the process on some set of processors.
- 9. The program provieds more advanced options to control the encoding.

#### **Command Line**

flashvideomx [options] outfile[.flv]

#### **outfile**

Set the output file name.

If you name the output file as demo or demo.flv, you will get a file named demo.flv.

#### **Option Table**

The tables below show all the options that Flash Video MX Command Line supports.

#### **Source options**

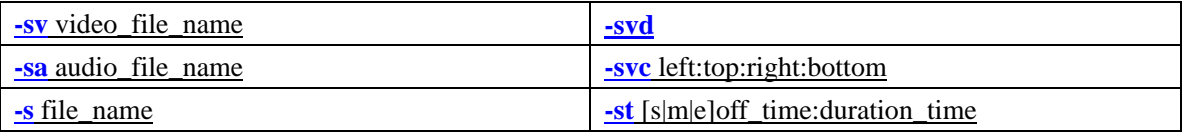

#### **Video options**

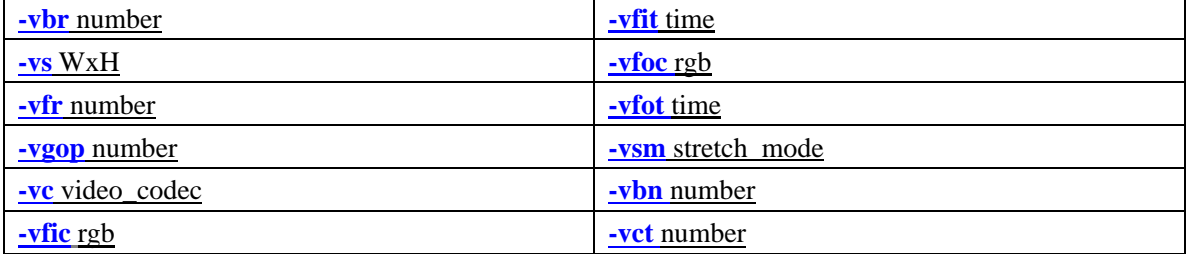

#### **Audio options**

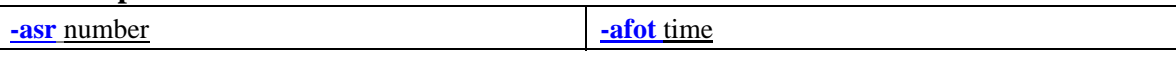

<span id="page-7-0"></span>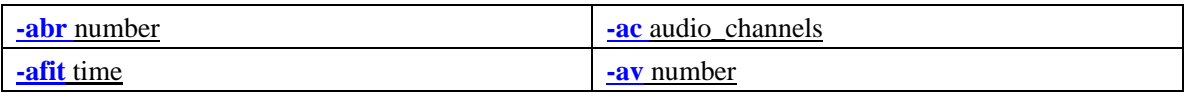

#### **Logo options**

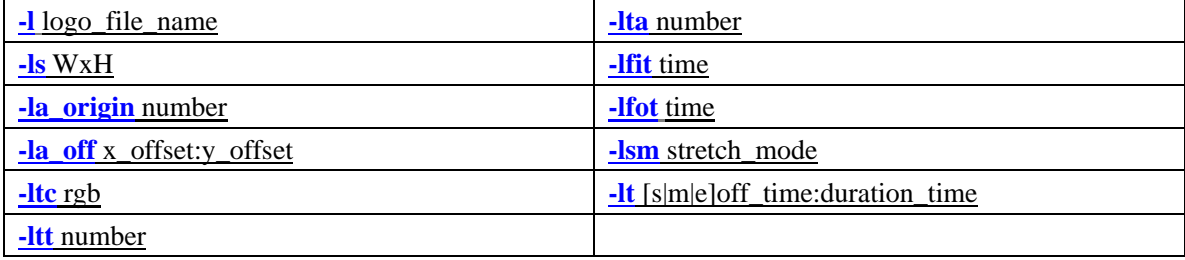

#### **Text options**

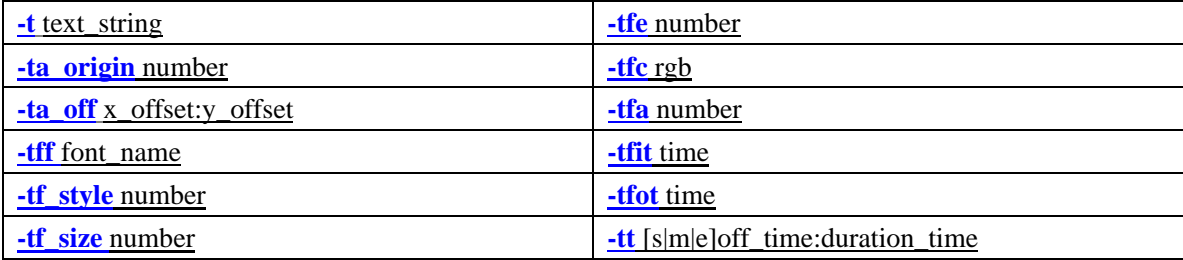

#### **Grab picture options**

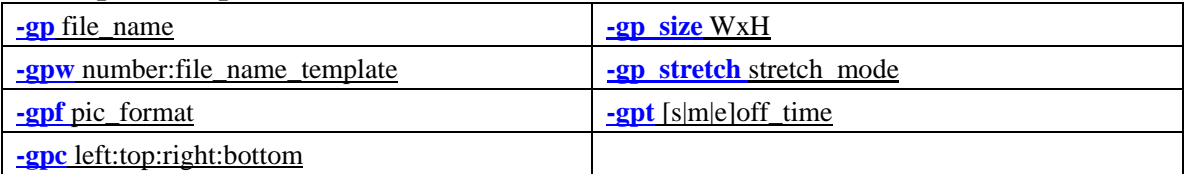

#### **Advanced options**

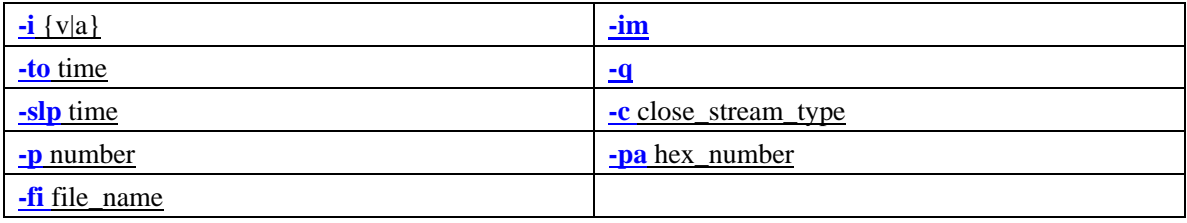

## **Help options**

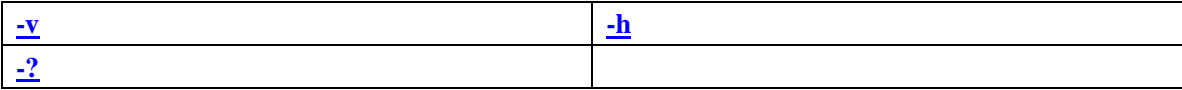

#### **Source options**

**-sv** video\_file\_name

Add the video specified by the video\_file\_name.

**-sa** audio\_file\_name

Add the audio specified by the audio\_file\_name.

**-s** file\_name

Add the video/audio specified by the file\_name.

#### **-svd**

Set modified the deinterlace video or not.

if the input file is the interlaced video, it will be modified, if not, the option will be canceled.

<span id="page-8-0"></span>**-svc** left:top:right:bottom

Set the area of the input video to be cropped.

The pixels of each lateral to be cropped away. This combination of pixels will form a selected content. For instance, 0:20:0:20 indicates that you are to crop away 20 pixels from both the top and the bottom.

**-st** [s|m|e]off\_time:duration\_time

Set the time segment of the video/audio file that is to be trimmed (millisecond).

duration time indicates the time that lasts (the value is positive).

off\_time inidcates offset value of the the time. It may have prefixes as s, m, e.

When the off time has no prefixes, the default offset value is set as the start time of the video.

The prefix "s" indicates the start place of the video and the offset value is positive, e.g. -st s1000:60000, -st 0:60000;

the prefix "m" indicates the middle place of the video. The middle and the rightward offset value is positive, and the middle and leftward offset value is negative, e.g. st m1000:60000, -st m-1000:60000;

the prefix "e" indicates the finish place of the video, and the offset value is negative, e.g. -st e-1000:60000.

this option may appear repeatedly.

When this option is canceled, all items will be added by default.

#### **Video options**

**-vbr** number

Set the video bit rate (bps).

"number" is the value of the bit rate in bps. If you want to set 400kbps as the bit rate, it should be like this: -vbr 400000.

The default is 400000.

#### **-vs** WxH

Set the size of the Video (pixel). e.g. -vs 320x240.

W and H must be even numbers.

When this option is not specified, the width and height of the output FLV file are decided by that of the first video source that is added to the Encoder object.

#### **-vfr** number

Set the frame rate of the video. For example, if you want to specify the video frame rate as 29.97, you can specify: -vfr 29.97.

When this option is not specified, the frame rate of the output FLV file is decided by that of the first video source that is added to the Encoder object.

#### **-vgop** number

Set the space between the keyframes. e.g.: -vgop 12.

The default value is 12.

**-vc** video\_codec

Set the video encoder; and you have the following options:

*H263* H263 encoding

*VP6* VP6 encoding

The default is *H263*.

**-vfic** rgb

<span id="page-9-0"></span>Set the color value of the video fade-in.

"rgb" is an 6-digit hexadecimal integer with the form of rrggbb; and each component occupies two hexadecimal digits. For example, -vfic FF0000.

it's recommended that it should be used together with **-vfit** time, like -vfic FF0000 -vfit 5000.

#### **-vfit** time

Set the fade-out time of the video (millisecond).

it's recommended that it should be used together with **-vfic** rgb, like -vfic FF0000 -vfit 5000.

#### **-vfoc** rgb

Set the color value of the fade-out.

"rgb" is an 6-digit hexadecimal integer, like the form of rrggbb; and each component occupies two hexadecimal digits. For example, -vfoc FF0000.

It's recommended that it should be used together with**-vfot** time, like-vfoc FF0000 -vfot 5000 **-vfot** time

Set the video fade-out time (millisecond).

It's recommended that it should be used together with**-vfoc** rgb, like -vfoc FF0000 -vfot 5000

#### **-vsm** stretch\_mode

Set the stretch mode of the video, possible value (not case sensitive):

*stretch* The image is stretched to full the screen, without preserving the aspect ratio.

*letterbox* The image is resized to fit the screen in one dimension, width or height, while preserving the aspect ratio. If the ratio of width to height in the image does not match the ratio in the target frame, it creates a letterbox.

The default is stretch.

#### **-vbn** number

Set the brightness of the video, -127~127

- -127 the less bright
- 0 do not alter the original brightness
- 127 the most bright

The default is 0.

#### **-vct** number

Set the contrast of the video, -127~127

- -127 the weakest contrast
- 0 do not alter the original contrast
- 127 the strongest contrast

The default is 0.

#### **Audio options**

**-asr** number

Set the audio sample rate, possible value:

- 11025 11025Hz
- 22050 22050Hz
- 44100 44100Hz

The default value is 44100.

#### **-abr** number

Set the audio bit rate.

"number" is the value of the audio bit rate in bps. If you want to set 96kbps as the audio bit rate, it

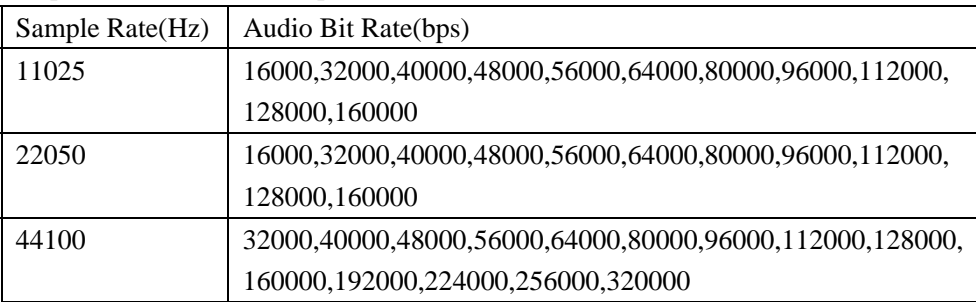

<span id="page-10-0"></span>should be like this: -abr 96000.

The possible values for Sample Rate and Audio Bit Rate are listed as follows:

The default value is 96000.

#### **-afit** time

Set the audio fadein.

"time" is the time for audio to fade in; it measures in milliseconds. If you want to

set 1000 milliseconds as the time to fade in, it should be like this: -afit 1000.

#### **-afot** time

Set the audio fadeout.

"time" is the time for audio to fade out; it measures in milliseconds. If you want to set 1000 milliseconds as the time to fade out, it should be like this: -afot 1000

#### **-ac** audio\_channels

Set the audio channel; possible value (not case sensitive):

*mono* monophonic

*stereo* standard stereo

The default is stereo.

#### **-av** number

Adjust the volume. 0~4.

 If you want to turn up the volume to two times of the original, you can set : -av 2 If you want to turn down the volume to half of the original, you can set: -av 0.5. The default value is 1.

#### **Logo options**

**-l** logo\_file\_name

Set the file name of the Logo image.

#### **-ls** WxH

Set the size of the Logo (pixel), e.g. -ls 32x24.

The default size is 32x24.

#### **-la\_origin** number

Set the relative original point of the Logo.

- 0 Top-Left
- 1 Top-Center
- 2 Top-Right
- 3 Center
- 4 Bottom-Left
- 5 Bottom-Center
- 6 Bottom-Right
- 7 Left-Center
- 8 Right-Center

The default value is 0.

<span id="page-11-0"></span>**-la\_off** x\_offset:y\_offset

Set the x,y offset values of the Logo.

x\_offset, y\_offset indicate the horizontal offset and the vertical offset respectively.

Horizontally right and vertically down are positive values, and horizontal left and vertically up are negative value. e.g. -la\_off 30:-40.

The default value is 0.

#### **-ltc** rgb

Set the transparent color of the Logo.

"rgb" is an 6-digit hexadecimal integer with the form of rrggbb; and each component occupies two hexadecimal digits. For example, -ltc FF0000.

The default is non-transparency.

**-ltt** number

Set the tolerance value for chroma keying on the Logo,

"number" is the tolerance value,any pixels on the Logo that have a similarity degree with the transparent color between 0 and the tolerance value will be transparent.

The default is 0.

#### **-lta** number

Set the transparency of the Logo. 0~255.

0 totally transparent

255 totally no transparency

The default is 200

#### **-lfit** time

Set the fade-in time of the Logo (millisecond).

#### **-lfot** time

Set the fade-out time of the Logo (millisecond).

#### **-lsm** stretch\_mode

Set the stretch mode of the Logo, possible value (not case sensitive):

none do not stretch

center do not stretch and set the Logo at the center

- stretch stretch the Logo
- tile set the Logo as tiled

The default is stretch.

**-lt** [s|m|e]off\_time:duration\_time

Add a time segment for the Logo to show(millisecond).

duration\_time indicates the time that lasts, the value is positive.

off\_time indicates offset value of the time. It may have such prefixes as s, m, e.

when the off\_time has no prefixes, the offset value is related to the start of the video.

The prefix "s" indicates the origin is the start of the video and the offset value is non-negative, e.g. -st s1000:60000, -st 0:60000

the prefix "m" indicates the origin is the middle of the video. The middle and the rightward offset value is positive, and the middle and leftward offset value is negative, e.g. st m1000:60000, -st m-1000:60000

the prefix "e" indicates the origin is the end of the video, and the offset value is negative, e.g. -st e-1000:60000.

This option may appear repeatedly.

When this option is not specified, the Logo will be displayed from the beginning to the end.

#### <span id="page-12-0"></span>**Text options**

#### **-t** text\_string

Add a text watermark.

text\_string is the text string to be shown.

#### **-ta\_origin** number

Set the relative original point of the Text.

- 0 Top-Left
- 1 Top-Center
- 2 Top-Right
- 3 Center
- 4 Bottom-Left
- 5 Bottom-Center
- 6 Bottom-Right
- 7 Left-Center
- 8 Right-Center

The default is 0

#### **-ta\_off** x\_offset:y\_offset

Set the x,y offset values of the Text.

x\_offset, y\_offset indicate the offset value on the horizontal direction and vertical direction.

it is preset that horizontally right and vertically down is positive; and horizontally left and vertically up is negative.

The default is 0.

#### **-tff** font\_name

Set the font name, e.g. "MS Sans Serif".

The default is "Times New Roman".

#### **-tf\_style** number

Set the font style, possible values:

- 0 Normal
- 1 Italic
- 2 Bold
- 3 Bold Italic

The default is 0.

#### **-tf\_size** number

Set the font size

The default is 20.

#### **-tfe** number

Set the font effect, possible values:

- 0 None
- 1 Strike out
- 2 Under line
- 3 Strike out Under line

The default is 0.

#### **-tfc** rgb

Set the font color.

<span id="page-13-0"></span>"rgb" is an 6-digit hexadecimal integer with the form of rrggbb; and each component occupies two hexadecimal digits. For example, -ltc FF0000.

the default value is D7BC02.

#### **-tfa** number

Set the font transparency.  $0\nu$ -255.

- 0 totally transparent
- 255 no transparency

the default is 255.

#### **-tfit** time

Set the fade-in time of the text watermark (millisecond).

#### **-tfot** time

Set the fade-out time of the text watermark(millisecond).

**-tt** [s|m|e]off\_time:duration\_time

Add a time segment for the Text (millisecond).

duration time indicates the time that lasts (the value is positive).

off time indicates offset value of the time. It may have prefixes as s, m, e.

When the off\_time has no prefixes, offset value is related to the start of the video.

The prefix "s" indicates the origin is the start of the video and the offset value is non-negative, e.g. -st s1000:60000, -st 0:60000;

the prefix "m" indicates the origin is the middle of the video. The middle and the rightward offset value is positive, and the middle and leftward offset value is negative, e.g. -st m1000:60000, -st m-1000:60000;

the prefix "e" indicates the origin is the end of the video, and the offset value is negative, e.g. -st e-1000:60000.

This option may appear repeatedly.

When this option is not specified, the Text will be displayed from the beginning to the end.

#### **Grab picture options**

#### **-gp** file\_name

Set the file name for the captured image.

**-gpw** number:file\_name\_template

Grab number images and store them with the name as specifed by file\_name\_ template. The file\_name\_template string must contain "?", and this "?" will be replaced by the number when the files are generated.

for example, with -gpw 5:demo??.bmp, the image series will be demo01.bmp, demo02.bmp,…, demo05.bmp.

**-gpf** pic\_format

Set the output grabbed image format, jpg/tiff/gif/bmp/png.

**-gpc** left:top:right:bottom

Set the area to crop.

The pixels of each lateral to be cropped away. This combination of pixels will form a selected content, e.g. 0:20:0:20 indicates that 20 pixels will be cropped away from both the top and the bottom.

When not specified, no cropping.

#### **-gp\_size** WxH

Set the size of the grabbed output (pixle). Like -gp\_size  $320x240$ .

When not specified, the size of the grabbed will be the width and height of the output FLV file.

<span id="page-14-0"></span>**-gp\_stretch** stretch\_mode

Set the stretch mode of the grabbed image, possible value (not case sensitive):

- *stretch* The image is stretched to full the screen, without preserving the aspect ratio.
- *letterbox* The image is resized to fit the screen in one dimension, width or

height, while preserving the aspect ratio. If the ratio of width to height in the image does not match the ratio in the target frame, it creates a letterbox.

The default is stretch.

#### **-gpt** [s|m|e]off\_time

Set the time for grabbing image (millisecond).

off\_time indicates the time offset value, and it may have these prefixes: s, m, e.

When the off time has no prefixes, the default offset value is set as the start time of the video.

The prefix "s" indicates the origin is the start of the video and the offset value is non-negative, e.g. -gpt s1000, -gpt 2000;

the prefix "m" indicates the origin is the middle of the video. The middle and the rightward offset value is positive, and the middle and leftward offset value is negative, e.g.-gpt m1000, -gpt m-1000;

the prefix "e" indicates the origin is the end of the video, and the offset value is negative, e.g.-gpt e-1000.

When this option is not specified, you are set to grab image at random.

#### **Advanced options**

**-i** {v|a}

When the option is "v", the fly file will only contain video data.

When the option is "a", the filv file will only contain audio data.

#### **-to** time

Set the time to deadlock after some seconds. The deadlock time means that if there is no conversion for video data or audio data in the number of time, the deadlock status is enabled. If you want to set 60 seconds as the deadlock time, it should be like this: -to 60. The default deadlock time is 60s.

**-slp** time

Set the time for sleep after encoding each frame, in milliseconds. It is used to prevent the program from increasing CPU usage during the process of encoding. By default, the value is 0, which indicates not to sleep, so that the encoding will be finished as soon as possible. Like -slp 50. The default is no sleep.

#### **-p** number

Set the priority of this process.

- 0 normal
- 1 below normal
- $2 \quad \text{low}$

**-fi** file\_name

Show the video and/or audio information of the file specified by file\_name, then exit.

#### **-im**

Use interaction mode.

In this mode, you can issue the following control instructions:

<span id="page-15-0"></span>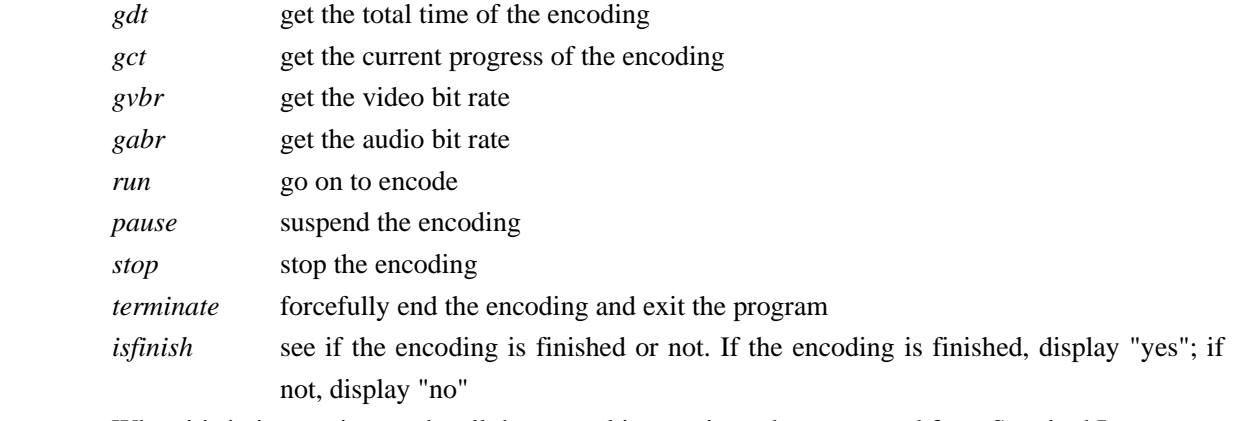

When it's in interaction mode, all the control instructions above are read from Standard Input, which is keyboard by default, and all the results are write to Standard Output, which is screen by default. However, you can redirect them to files or pipes.

More information, please refer to **[About interaction mode](#page-19-0)**.

#### **-q**

Use silent mode, not to display the progress information.

#### **-c** close\_stream\_type

Close the specified output stream.

stdout

close standard output stream.

stderr

close standard error stream.

alloutput

close standard output stream and standard error stream.

notclose

do not close the output stream.

By default, standard output stream and standard error stream are printed to the screen.

**-pa** hex\_number

Runs the process on some set of processors.

Binary bit 0 stands for processor 0, while bit 31 stands for processor 31.

-pa 0x5, 0x5 appears as 101 under binary, and the bit 0 and bit 2 are 1, others are 0, showing that the current process can run on CPU 0 and CPU 2, but can not run on CPU 1 and CPU 3 or above to CPU 31.

#### **Help options**

#### **-v**

Show the version info.

**-?** 

Show help info.

**-h** 

Show help info.

#### **Exit Code**

- 1 Unhandled exception
- 0 The program has successfully completed the relevant operation and returns back
- 1 Parameter error
- 2 Has not added any file
- 3 Failure to open the FLV video encoder
- 4 Failure to open the FLV audio encoder
- 5 The file is running in other program
- 6 Error to write in the file
- 7 Memory allotment failure
- 8 Failure to inject FLV meta information
- 9 Failure to get the standard output handle
- 10 Deadlock when adding source
- 11 Has not specified the file name when getting the video/audio information
- 12 Deadlock when encoding video/audio
- 13 User issues the terminate instruction in the interactive mode to end the encoding
- 14 Memory mapping file error
- 15 Failure to create encoder
- 16 Failure to create file mapping object
- 17 Moyea Task Executer memory mapping file version does not match
- 18 Moyea Task Executer issues stop instruction to exit the program
- 19 Moyea Video2FLV.dll issues terminate instruction to exit the program
- 20 Moyea Video2FLV.dll fails to create encoder
- 21 Unmatched Sample Rate and Audio Bit Rate
- 22 Failed to set the running processor set of the process

#### **Samples**

- 1. Convert a video file to FLV with original dimension and frame rate: flashvideomx -s myvideo.avi myflash This command is to convert myvideo.avi to myflash.flv.
- 2. Convert a video file to FLV with settings about output dimension, video bit rate, frame rate, audio sample rate, audio bit rate and audio channel: flashvideomx -s myvideo.avi myflash -vs 320x240 -vbr 400000 -abr 64000 -asr 22050 -ac mono -vfr 25 This command is to convert myvideo.avi to myflash.flv with 320x240 as dimension, 400kbps as video bit rate, 64kbps as audio bit rate, 22050Hz as audio sample rate, monophonic channel and 25fps as frame rate.
- 3. Add a LOGO image to video:

flashvideomx -s myvideo.avi myflash -l "mylogo.jpg" -ls 100x100 -la\_origin 0 -la\_off 10:10 -lt 0:10000 -lt e-10000:10000

This command is to stretch mylogo.jpg to  $100x100$  in dimension and show the image when the video starts to play and last 10000 milliseconds, and show the image again when there are still 10000 milliseconds to the end of the video, and last 10000 milliseconds with the coordinate (10,10).

flashvideomx -s myvideo.avi myflash -l "mylogo.jpg" -ls 100x100 -la\_origin 0 -la\_off 10:10

This command is to stretch mylogo.jpg to 100x100 in dimension and show the image from the beginning to the end of the video with the coordinate (10,10).

4. Add characters to video:

flashvideomx -s myvideo.avi myflash -t "Text to show on video" -ta\_origin 0 -ta\_off 0:0 -lt 0:10000 -lt e-10000:10000

It is to show "Text to show on video" in the top left corner and show the characters when the video starts to play and last 10000 milliseconds, and show the characters again when there are still 10000 milliseconds to the end of the video, and last 10000 milliseconds.

flashvideomx -s myvideo.avi myflash -t "Text to show on video" -ta\_origin 0 -ta\_off 0:0 -tff "Times New Roman" -tf\_style 0 -tf\_size 24 -tfe 0 -tfc FF0000 -tfa 80

It is to show the semi-transparent characters "Text to show on video" in the top left corner with "Times New Roman" as font, "24" as size, "FF0000" as color (red).

- 5. Connect several videos into one file: flashvideomx -s headervideo.avi -s myvideo.avi -s tailervideo.avi myflash It is to connect headervideo.avi, myvideo.avi, and tailervideo.avi together and convert them to one file: myflash.flv
- 6. Replace the audio data in the video file: flashvideomx -sv myvideo.avi -sa myaudio.mp3 myflash It is to replace the audio data in myvideo.avi with myaudio.mp3, and then convert to myflash.flv.
- 7. No audio:

flashvideomx -s myvideo.avi myflash -i v

This command is to generate an FLV file without audio data.

8. No Video:

flashvideomx -s myvideo.avi myflash -i a This command is to generate an FLV file without video data.

9. Get thumbnail picture:

flashvideomx -s myvideo.avi myflash -gp mypic.jpg -gp\_size 120x120

This command is to convert myvideo.avi to myflash.flv, and generate a random mypic.jpg in size 120x120 as the thumbnail picture.

#### flashvideomx -s myvideo.avi myflash -gp mypic.jpg -gp\_size 120x120 -gpt 60000

This command is to convert myvideo.avi to myflash.flv, and generate pictures in mypic.jpg with the size of 120x120 in dimension in the given 60000 milliseconds.

#### flashvideomx -s myvideo.avi myflash -gpw 10:mypic??.jpg -gp\_size 120x120

This command is to convert myvideo.avi to myflash.flv, and capture 10 pictures in 120x120 dimension as: mypic01.jpg, mypic02.jpg, ..., mypic10.jpg.

10. Convert the video to FLV with time trim:

#### flashvideomx -s myvideo.avi -st 0:300000 myflash

This command is to convert myvideo.avi with 300000 milliseconds from the starting point of the video into myflash.flv.

#### flashvideomx -s myvideo.avi -st 0:300000 -st e-300000: 300000 myflash

This command is to convert the two video parts in myvideo.avi to myflash.flv. One is the part from the start point to the 300000ms point. The other part is the one from the point 300000ms before the end point to the end point.

#### <span id="page-19-0"></span>**About interaction mode**

Through the interaction mode, you can look up the current encoding status of Flash Video MX and control its encoding process.

If worked under interaction mode, you can follow the steps shown below.

1. Open the Command prompt of Flash Video MX SDK, as shown below:

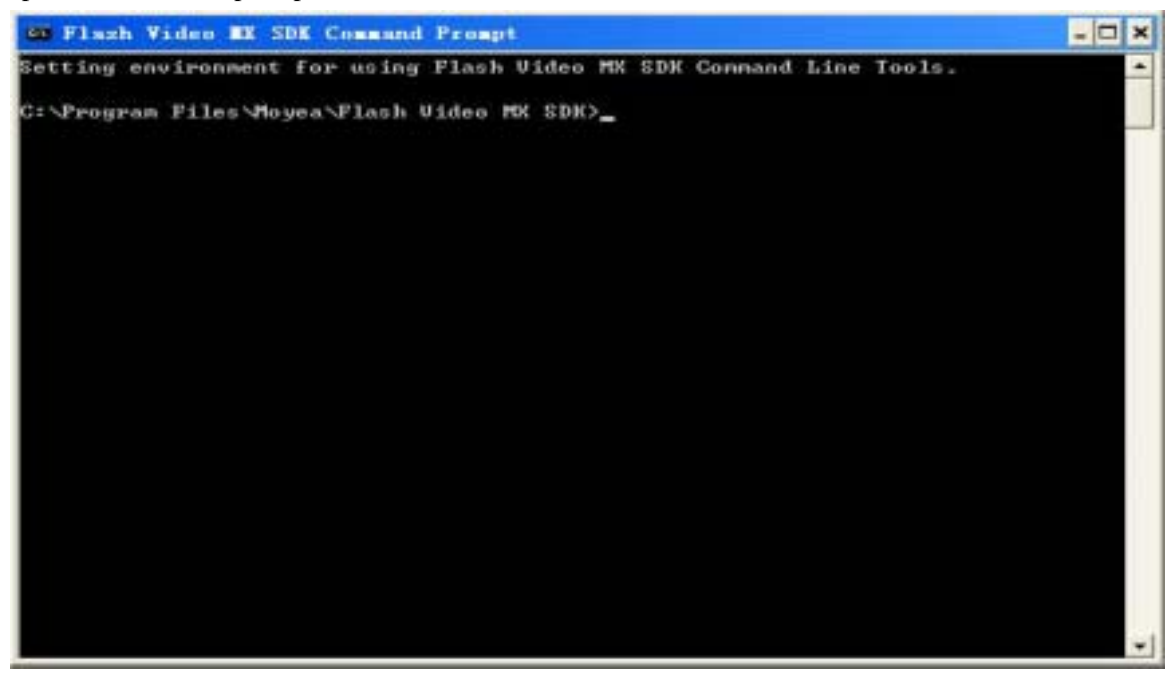

2. Execute a command with -im, and the application will start to encode under interaction mode.

For example: flashvideomx.exe -s "c:\Test\demo.wmv" "c:\Test\demo.flv" -im

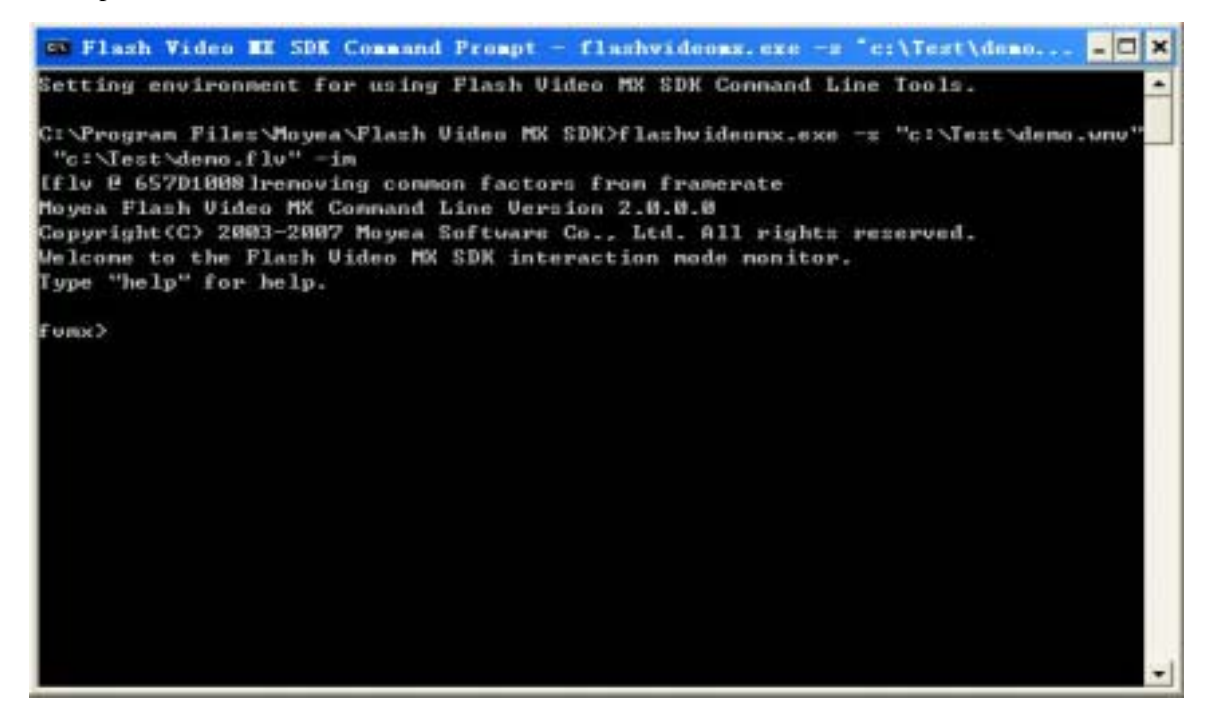

3. Execute the commands like gdt, gct, gvbr, etc. When the encoding finished, it returns to the Flash Video MX SDK Command prompt, as shown below:

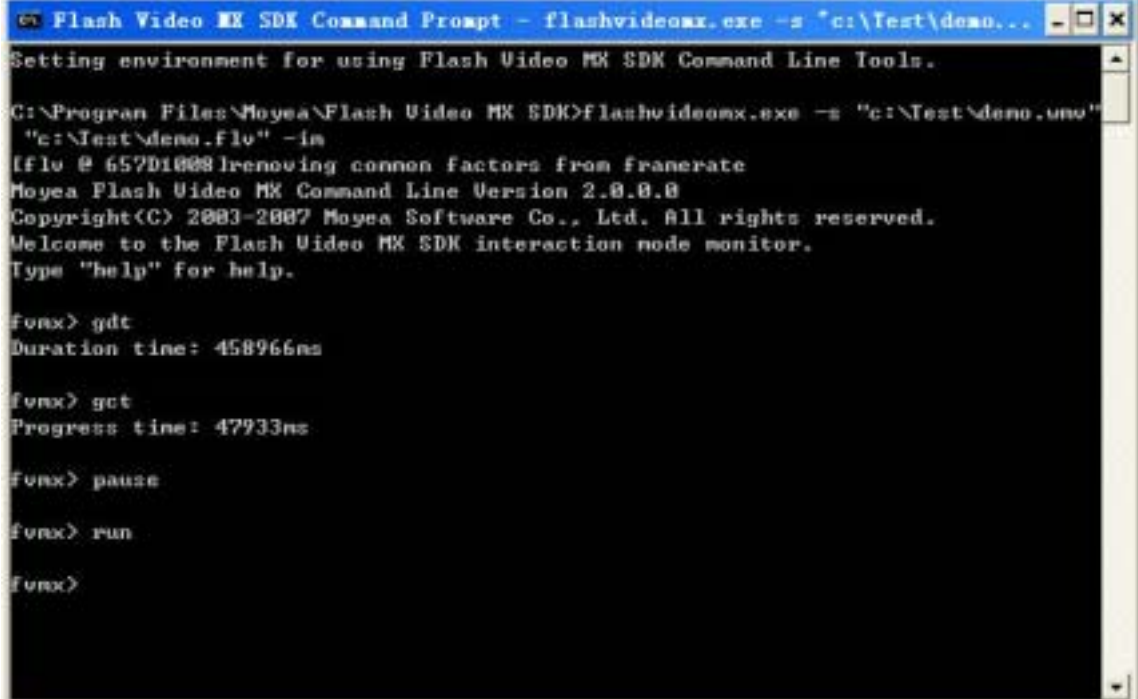

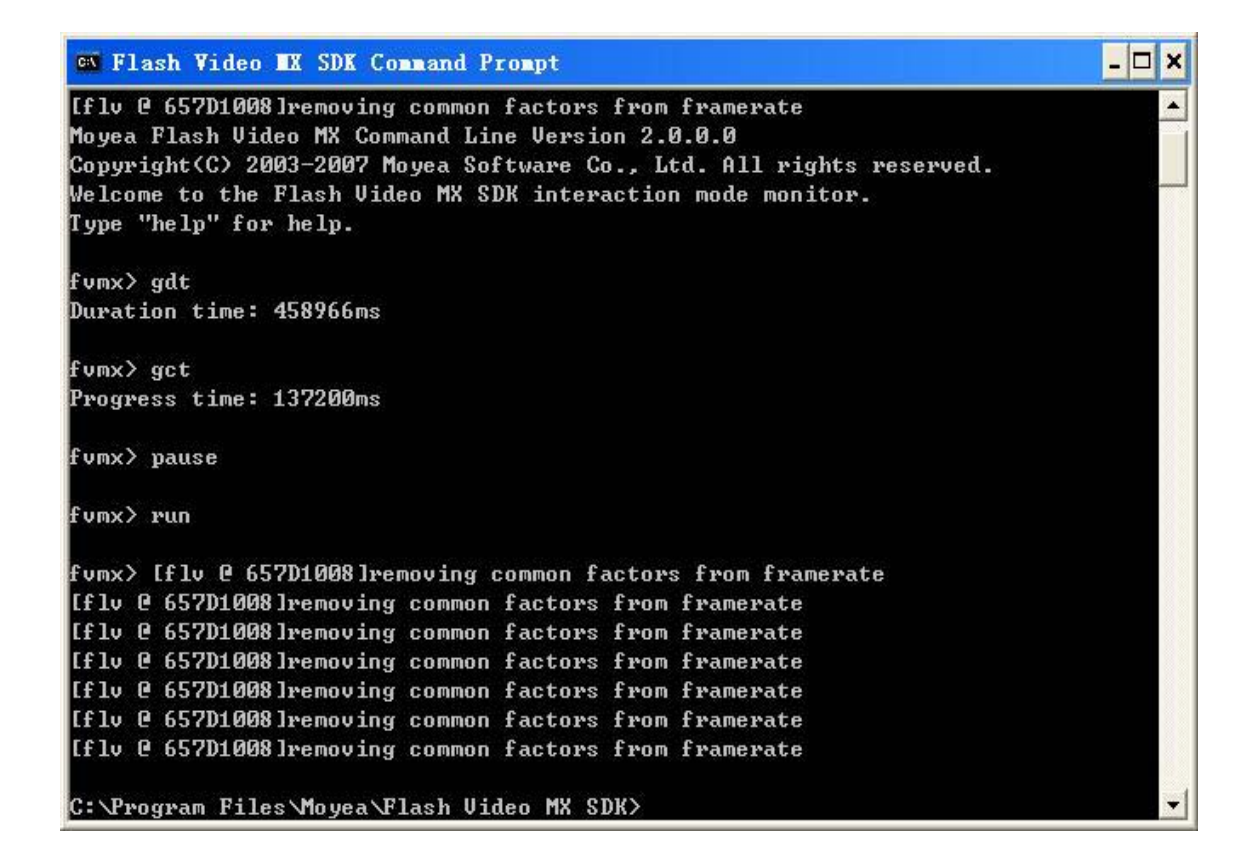

## <span id="page-21-0"></span>**FLV2SWF Command Line**

#### **Function Description**

Convert the FLV file generated by Flash Video MX SDK to SWF file.

#### **Command Line**

FLV2SWF flv\_file swf\_file [options ...]

flv\_file

input path of FLV.

swf\_file

output path of SWF.

#### **Option Table**

The table below shows all the options that FLV2SWF Command Line supports.

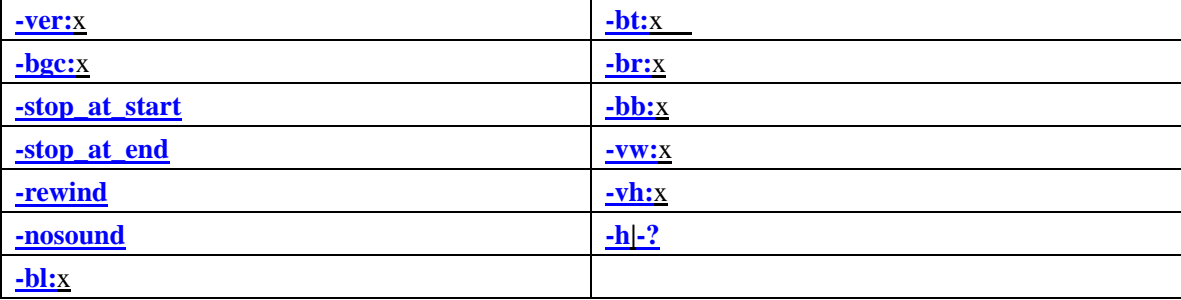

#### Options are:

**-ver:**x

set the file version of the output SWF file, x can be 7 or 8.

#### **-bgc:**x

set the background color in \$rrggbb format, 'none' for transparent color.

e.g. -bgc:\$FF0000, indicates red background;

-bgc:none, indicates transparent background.

#### **-stop\_at\_start**

place a stop action in the first frame.

#### **-stop\_at\_end**

place a stop action in the last frame.

#### **-rewind**

place a gotoAndPlay(1) action in the last frame.

#### **-nosound**

drop sound stream.

#### **-bl:**x

set the width of the left border in pixel.

#### **-bt:**x

set the height of the top border in pixel.

#### **-br:**x

set the width of the right border in pixel.

#### **-bb:**x

set the height of the bottom in pixel.

#### <span id="page-22-0"></span> **-vw:**x

set the width of the video in pixel.

**-vh:**x

set the height of the video in pixel.

## **-h|-?**

show the help info.

## **Exit Code**

0 is success; other values are failure.

### <span id="page-23-0"></span>**Picture Grabber Command Line**

#### **Function Description**

Generate thumbnails from the source video file.

#### **Command Line**

PictureGrabber [options ...]

#### **Option Table**

The table below shows all the options that Picutre Grabber Command Line supports.

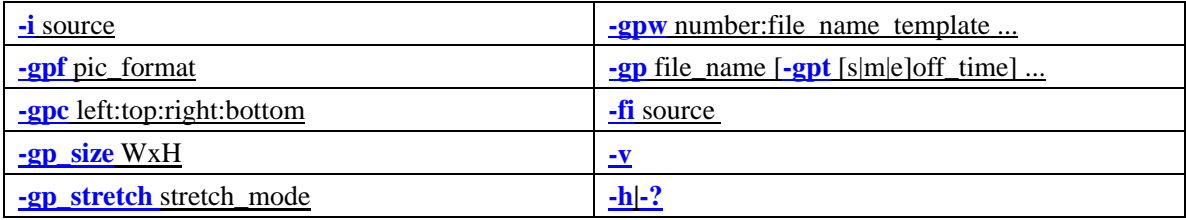

#### Options are:

**-i** source

Set the source file to generate thumbnails.

**-gpf** pic\_format

Set the file format for the output images. jpg, tiff, gif, bmp or png.

**-gpc** left:top:right:bottom

Set the region to be left.

The pixels of each lateral are to be cropped away. This combination of pixels will form a desired content, e.g. 10:20:30:40 indicates that 20 pixels will be cropped away from the left lateral, 20 pixels from the top lateral, 30 pixels from the right lateral and 40 pixels from the bottom lateral. When not specified, no crop.

#### **-gp\_size** WxH

Set the size of the image (in pixel). -gp\_size 320x240 indicates the output image width is 320 pixels, and height is 240 pixels.

#### **-gp\_stretch** stretch\_mode

Set the stretch mode of the image with possible value (not case sensitive):

*stretch* The image is stretched to fit the output frame size without preserving aspect ratio. (Default)

*letterbox* The original aspect ratio is preserved, with a black letterbox along the shorter dimension. **-gpw** number:file\_name\_template ...

Grab images in number and save with the name of file name template.

The file\_name\_template string must contain "?", which will be replaced by the number when the images are generated.

For example, with -gpw 5:"C:\demo??.bmp", the image series will be C:\demo01.bmp, C:\demo02.bmp,…, C:\demo05.bmp.

**-gp** file\_name [**-gpt** [s|m|e]off\_time] ...

Generate a thumbnail image at a given time.

**-gp** file\_name

Name the captured image.

#### <span id="page-24-0"></span>**-gpt** [s|m|e]off time

Set the time for grabbing images (millisecond).

off\_time indicates the offset value of the time, which may contain these prefixes: s, m, e.

When the off time contains no prefixes, the default offset value is the video start time.

The prefix "s" indicates the origin of the image grabbing time is the video start and the offset value is non-negative, e.g. -gpt s1000.

The prefix "m" indicates the origin of the image grabbing time is the video middle. The middle and the rightward offset value are positive, e.g. -gpt m1000; while the middle and leftward offset value are negative, e.g. -gpt m-1000.

The prefix "e" indicates the origin of the image grabbing time is the video end, and the offset value is negative, e.g. -gpt e-1000.

If this option is not specified, images will be grabbed at random.

#### **-fi** source

Show the video and/or audio information of the source, then exit.

#### **-v**

Show the version info.

#### **-h|-?**

Show the help info.

#### **Samples**

```
PictureGrabber -i demo.avi 
-gpc 12:20 -gp_size 1024x768 -gp_stretch letterbox 
-gpw 5:"C:\test1??.jpg"
-gpw 5:"C:\test2??.tiff" 
-gp "C:\a.gif" -gpt s3000 
-gp "C:\b.bmp" -gpt m-4000 
-gp "C:\c.png" -gpt e-5000 
-gp "C:\d.jpg"
```
Generate thumbnails from demo.avi, and crop away 12 pixels from the left lateral, 20 pixels from the top lateral. The generated image size is 1024x768 pixels, and the stretch mode is letterbox. Generate thumbnails, C:\test101.bmp, C:\test102.bmp, … C:\test105.bmp and C:\test201.bmp, C:\test202.bmp, …, C:\test205.bmp at random. Generate the thumbnail C:\a.gif at the 3000<sup>th</sup> ms, the thumbnail C:\b.bmp at the time point 4000ms before the video middle, the thumbnail C:\c.png at the time point 5000ms before the video end, and the thumbnail  $C:\d{d.jpg}$  at random.

#### **Exit Code**

- 0 success
- 1 error on parameters
- 2 fail to get the info from the source file
- 3 fail to select source

## <span id="page-25-0"></span>**Appendix A General tips on Command Line**

- 1. Open the Command Prompt
- a. Begin with **start**/**Run**, type in **cmd**, and click **OK** or press **Enter**
- b. Begin with **start**/ **Programs**/**Accessories**/**Command prompt**
- c. Press **Win**+**R**, and the **Run** window will pop up, type in **cmd**, click **OK** or press **Enter**

2. Change drives, e.g. from the current drive to drive D, type in **d:**

3. Display the a list of files and sub-directories under the current directory, type in **dir**

4. Change the current directory, type in **cd path**; return to the parent directory, type in **cd ..** ; back to the root directory, type in **cd \**

5. Open the directory through the **Explorer**, type in **start path**. Specifically open the current directory, type in **start .**

6. Get the previous commands, press and to choose

7. File and directory name automatically filled up. Type in the initial one or several letters and press **Tab**

8. Get the exit code from the command line and confirm whether the process is successful, type in **echo %errorlevel%**

9. Displays a search path for executable files, type in **path** Sets a search path for executable files, type in **path [[drive:]path[;...][;%path%]** e.g. Type in **path c:\test;%path%**, and c:\test will be added to the current search path

10. Start another command prompt, keeping with the current settings, type in **start cmd**

11. Clear the screen type in **cls**

## <span id="page-26-0"></span>**User's Guide for Moyea Flash Video MX SDK V2 COM**

#### **Welcome to Moyea Flash Video MX SDK COM**

Flash Video MX SDK COM exists in the form of COM component. You can apply this component with any programming language that supports COM component, such as C/C++, VB, Delphi, ASP/ASP.NET and so on.

Flash Video MX SDK COM helps to realize your ideas on FLV(Flash Video) via the cooperation of the different objects offered below.

#### [Encoder Object](#page-33-0)

Via this Object you can create FLV files from from virtually any video format. You are provided with the full control over the generated Flash Video: quality, frame rate, size, and duration, etc. You can handle the parameters via the properties or methods of the object.

#### [EncodingTask Object](#page-40-0)

If you intend to execute the code in the task mode, then you can look up the information of the encoding status via EncodingTask Object, like: video bite rate, current encoding time, encoding result, etc.

[VideoInfo Object](#page-41-0)

Via this Object, you can obtain the information of the video and/or audio.

#### [License Object](#page-42-0)

When you deploy your program, you need to use License Object to register Flash Video MX SDK first.

#### [FLV2SWF Object](#page-42-0)

This Object is to convert the FLV file generated by Flash Video MX SDK to SWF file.

#### [PictureGrabber Object](#page-43-0)

Via this Object, you can capture screens of the source files.

#### **Introduction**

Flash Video MX COM Edition lets you create video to FLV application very easily in the WEB environment.

Flash Video MX COM Edition exists in the form of COM component. You can apply this component with any programming language that supports COM component, such as C/C++, VB, Delphi, ASP/ASP.NET and so on.

## **Encoding Track**

Flash Video MX COM Edition introduces an "encoding track" concept, which means the video or the audio queues, waiting for encoding. There are two encoding tracks, one is for video, and the other is for audio. You can call AddAVSource to add a segment of video to "video encoding track" and a segment of audio to "audio encoding track", or you call AddVideoSource or AddAudioSource to add a segment of video or a segment of audio separately. When encoding, all the segments in one "encoding track" will be joined together.

If the duration of "video encoding track" and "audio encoding track" are not the same, the shorter one will be padded with black frames or silent sound. With this "encoding track" concept, developers can cut several videos and join them into a new one, or replace the original sound of the video with another sound.

#### **Two Styles of Encoding**

Flash Video MX COM Edition introduces two styles of encoding, one is **Encode**, and the other is **EncodeAsTask**. With **Encode**, you can launch encoding immediately after you have specified the encoding parameters, however, the caller have to wait for the encoding process, although the **Encode** does not block the execution of the caller's thread. However, with **EncodeAsTask**, the encoding is submitted as a task and a task id is returned to the caller, the task will be executed with **Moyea Task Dispatcher** service process, so the caller's thread does not need to wait for the encoding process. **EncodeAsTask** is designed for the web application, such as ASP/ASP.NET, which always has a time limit for scripts execution. The **EncodeAsTask** returns as soon as possible, so the page execution will not be blocked.

**Note**: If you want to call **EncodeAsTask** method, you have to start Moyea Task Dispatcher service first.

#### **Encoding Under Another Account**

Flash Video MX COM Edition v1.5.0.0 introduces a mechanism to let you launch the encoding process under another account. This only affects the encoding process launch by **Encode**. The encoding process launched by **EncodeAsTask** always runs under the system account. In IIS, the web page is executed under IWAM\_XXX (IIS4, IIS5), or Network Service (IIS6), however, the account does not have enough permissions to do encoding and it causes encoding failure. So when you are calling **Encode** in IIS environment (ASP/ASP.NET/ISAPI/CGI), **you need to specify an account in Administrators group to do the encoding** in this case.

#### **Data Type Using**

#### **Time**

The time here we used is an integer, in millisecond, which is 1/1000 of one second. We use time to specify a start point and duration to cut a segment of video or audio.

#### **Coordinates**

The coordinates here we used is an integer, in pixel. The origin is on top-left corner, the positive directions are the right and the bottom, while the negative directions are the left and the top.

#### **Color**

The color here we used is an integer in hexadecimal. It's RGB based with rrggbb or bbggrr format. In C/C++, Javascript, C#, Java, it's 0xrrggbb or 0xbbggrr. In VB/VBScript, it's &Hrrggbb or &Hbbggrr.

#### **Alpha**

Here alpha is the alpha component of a pixel. It describes the pixel's transparency, which ranges from 0 to 255, where 0 is invisible and 255 is opaque.

#### **BitRate**

The bitrate here we used is an integer in bps (bits per second). It describes the output video or audio data rate. With the same encoder and the same image, the higher the bitrate is, the better the quality of the image will be. In some case, we use kbps as unit, and  $1 \text{ kbps} = 1000 \text{ bps}$ .

#### **What's New**

#### **v1.0.0.4**

- 1. Added AddVideoSource and AddAudioSource methods to Encoder object for free video & audio arrangement on target encoding video & audio tracks.
- 2. Fixed the bug of AddAVSource method, which ignored the pathAudio parameter.

#### **v1.5.0.0**

- 1. Fixed memory leaking in Flash Video MX Server service and COM object.
- 2. Fixed optional parameters in AddImageWaterMark and AddTextWaterMark, which you may not miss these optional parameters before.
- 3. Updated Video Drawer component, and now image watermark with alpha channel is supported. And introduced an advanced color chroma keying algorithm to chroma key the background of the watermark.
- 4. Added UserName and Password properties to Encoder object and VideoInfo object. You can run encoding process under another account.

#### **v2.0.0.0**

- 1. Added AddVideoSourceWithCrop function to Encoder object for adding video source with cropping.
- 2. Added SetWaterMarkFadeInOut function to Encoder object for setting watermark fading duration.
- 3. Added TaskCompleteCallBack property to Encoder object to replace EncodingOKUrl and EncodingFailedUrl.
- 4. Added ThumbnailFormat to Encoder object for setting thumbnail image format obviously.
- 5. Added Brightness & Contrast to Encoder object for adjusting the video brightness and contrast.
- 6. Added Volume property to Encoder object to raise or lower the sound in target video.
- 7. Added ThumbnailStretchMode to Encoder object for setting stretching method used for resizing the thumbnail image.
- 8. Added EncodingResult to EncodingTask object for getting task encoding result.
- 9. Added RemoveTask to EncodingTask object for removing task queued.
- 10. Added DataRate to VideoInfo object for getting average data rate of the video.

#### **v2.0.0.0 made some changes that do not compatible with the old version**:

- 1. The EncodingOKUrl property and EncodingFailedUrl property are obsolete, use the TaskCompleteCallBack instead.
- 2. EncodingResult returned is different from the old version.
- 3. EncodeAsTask does not submit the task to Flash Video MX Server service, it, in fact, submits the task to Moyea Task Dispatcher service. For more information, please read the **Flash Video MX SDK Architecture** Document.

#### **Getting Started**

#### **1. Create fmx.Encoder object**

DIM Encoder

SET Encoder = Server.CreateObject("fmx.encoder")

#### **2. Set encoding parameters**

You can select the source file, set the output settings and the parameters of the output file like the following examples:

'set source files Encoder.AddAVSource("c:\myvideo.avi", "c:\myvideo.avi") 'set output file Encoder.Output = "c:\myvideo" 'set output parameters Encoder. Width  $= 400$ ; Encoder.Height =  $300$ ;

#### **3. Execute encoding immediately**

'Start encoding immediately Encoder.Encode 'Wait until the encoding completes Encoder.WaitForEncodingComplete(-1)

#### **4. Execute encoding as a task**

You can also save the encoding task to the queue and the task monitor will pop the task and execute encoding asynchronously.

Encoder.EncodeAsTask

**Note**: If you want to call this method, you have to start Moyea Task Dispatcher service first.

#### **5. Inquire encoding state**

1) When you are encoding with "Encode", you should modify the code in step 3 like the following to inquire the encoding state:

'Start encoding immediately Encoder.Encode 'Loop to get encoding statistics While Encoder.IsEncoding 'Get statistics Encoder.totalTime 'Get duration in ms

Encoder.currentTime 'Get current time in ms Encoder.realVideoBtr 'Get real video bitrate Encoder.realAudioBtr 'Get real audio bitrate 'Wait a timeslice instead of infinite waiting Encoder.WaitForEncodingComplete(200) Wend

2) If you are encoding with EncodeAsTask, you should use EncodingTask object to inquire the task. DIM Id  $Id =$ Encoder.Encode $A$ sTask 'Create EncodingTask object DIM task SET task = Server.CreateObject('fmx.encodingtask')  $task.TaskID = Id$  'Get task state, 0 for waiting, 1 for converting, 2 for finished, -1 for failed. Response.Write(task.State) 'Get current time stamp of converted frames in milliseconds Response.Write(task.currentTime) 'Get output file duration in milliseconds Response.Write(task.totalTime) Response.Write(task.realVideoBtr) Response.Write(task.realAudioBtr)

#### **6. Use callback URL**

In the properties of Encoder object, TaskCompleteCallBack is the URL that will be accessed when encoding task is completed, failure or success. Before TaskCompleteCallBack is accessed, the task is still in the task queue. However, once the encoder finished encoding and has accessed the callback URL, the task will be deleted.

#### **7. Get Video Information**

Using VideoInfo object, you can get information, like video size, frame rate, duration, audio sample rate, channels.

 DIM Info SET Info = Server.CreateObject("fmx.VideoInfo") If (Info.LoadVideo("xxx.avi")) then Info.Width Info.Height Info.FrameRate Info.SampleRate Info.Duration Info.Seekable Info.AudioChanels Info.NeedDeinterlace

#### **Samples**

#### **1. fmx.Encode/fmx.EncodeAsTask testing script**

This is an HTA program used locally. Using Jscript, it can convert local video files to FLV files and show the process of conversion. Please find "encoder\_test" folder in the "Samples" folder under the installation folder for Flash Video MX SDK. Open the folder and then double-click "Encode.hta"/"EncodeAsTask.hta" file to run it. You can directly open the "Encode.hta"/"EncodeAsTask.hta" file with a text editor to view the source code for the program.

## **2. C++ Demo**

#### **COM\_CUI**

COM CUI is a Visual  $C++ 6.0$  project for a console application to encode a source video into FLV. **COM\_GUI** 

COM\_GUI is a Visual C++ 6.0 project for a desktop application to encode a source video into FLV. You can open CPP\_Demo.dsw to view the source code for the program.

#### **3. videoposter**

We have used ASP to create a simple example: users upload their video files, and then the server script starts the conversion task and pops up a window to show the process of conversion. When the conversion ends, the Flash Video and the link for the Flash Video will be shown on the web page. It needs Persits.Upload component to upload the files, and you can get a trial version from [http://www.aspupload.com.](http://www.aspupload.com) 

1. Get the source code

Open the "videoposter" folder in the "Samples" folder under the installation folder for Flash Video MX SDK. The asp source code is under the "videoposter" folder.

- 2. Make sure you have the IIS installed.
- 3. Create virtual folder for "videoposter", and make sure to allow anonymous access.
- 4. Make sure the IIS account IUSR\_XXX has full control permission to the **installation** directory. Typically, it's C:\Program Files\Moyea\Flash Video MX SDK
- 5. Make sure the Moyea Task Dispatcher service is running.
- 6. Visit "http://127.0.0.1/videoposter/index.html" with browser.

#### **Object Reference**

#### **Object Table**

The tables below show all the properties and methods of the Object in Moyea Flash Video MX SDK COM.

#### **Encoder Object**

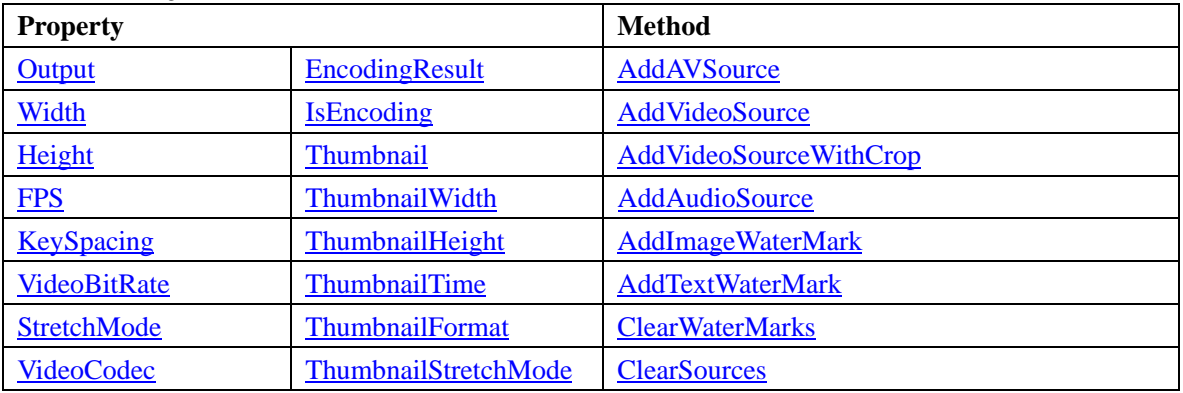

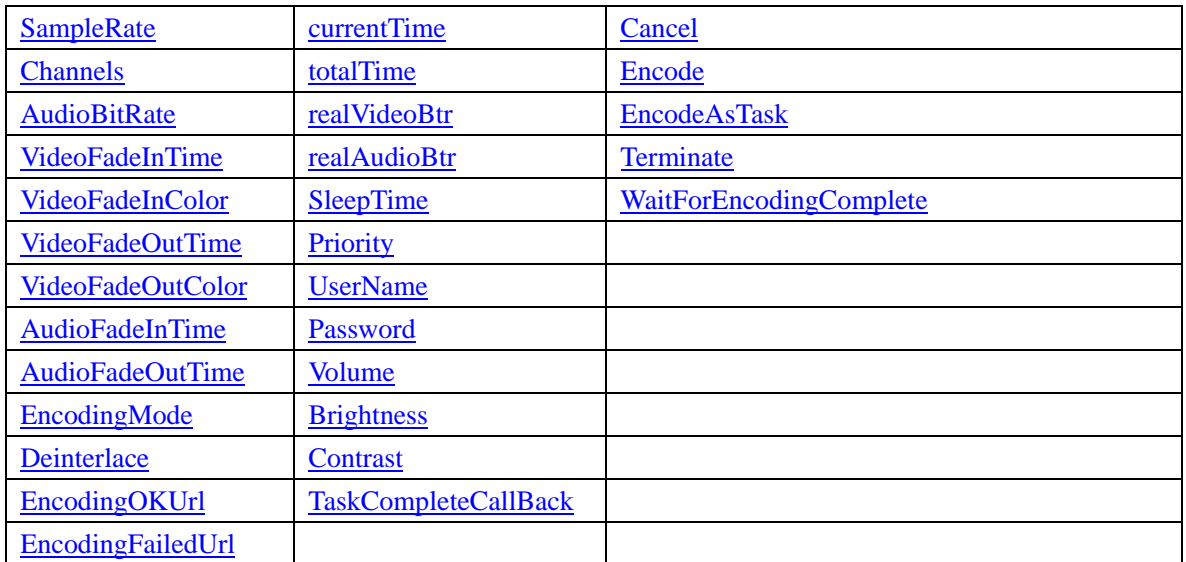

## **EncodingTask Object**

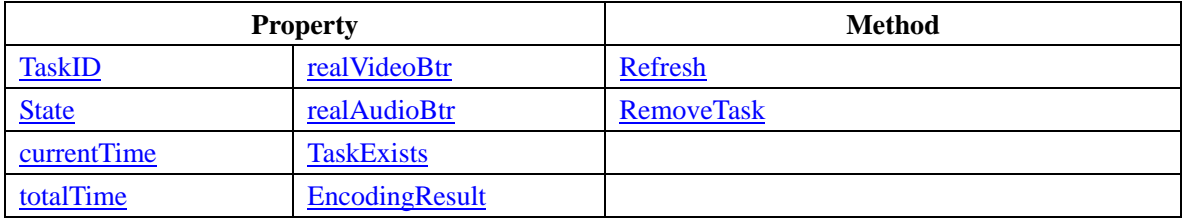

## **VideoInfo Object**

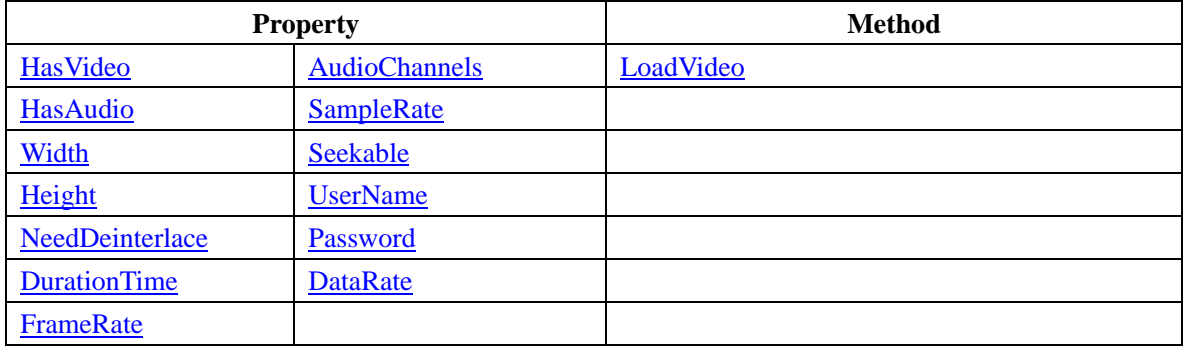

## **License Object**

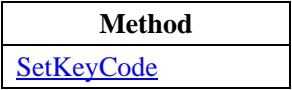

## **FLV2SWF Object**

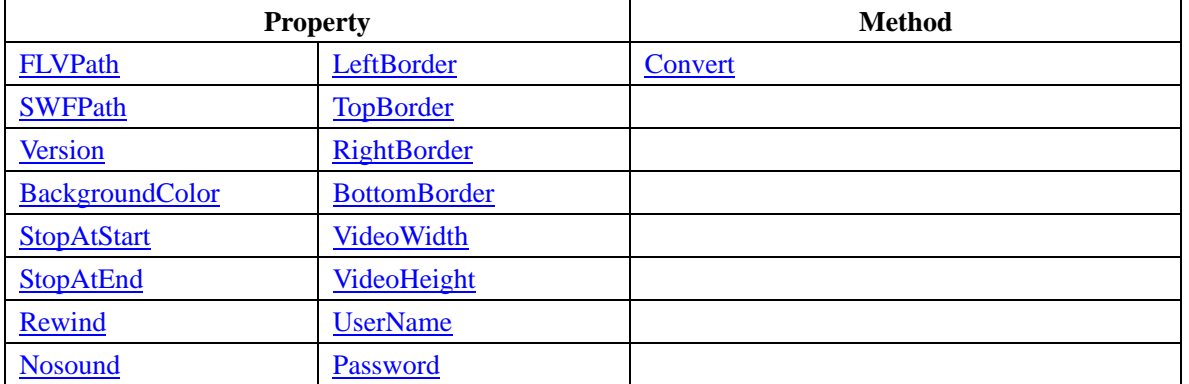

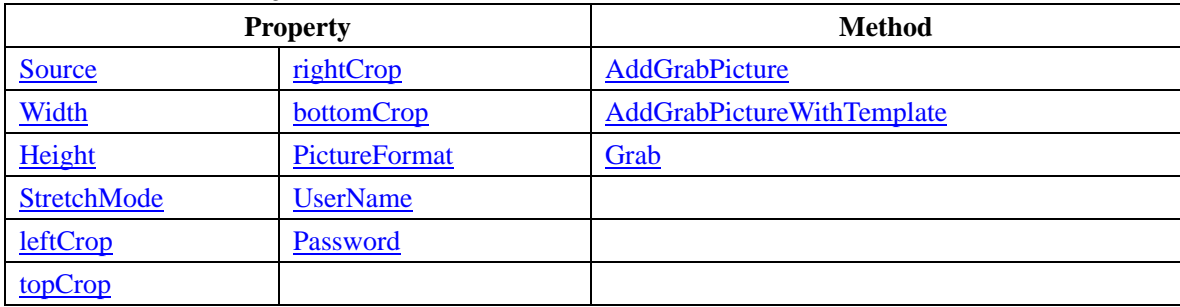

#### <span id="page-33-0"></span>**PictureGrabber Object**

#### **Encoder Object**

All the encoding operation should be implemented with Encoder Object. First, you have to create an "fmx.Encoder" object. Then you should set the properties of the object, such as to set the file to be encoded, the output file, video bit rate, frame rate, size and so on. When finish setting the parameters, you can invoke the "Encode" method, and it starts encoding.

### **Properties of Encoder Object**

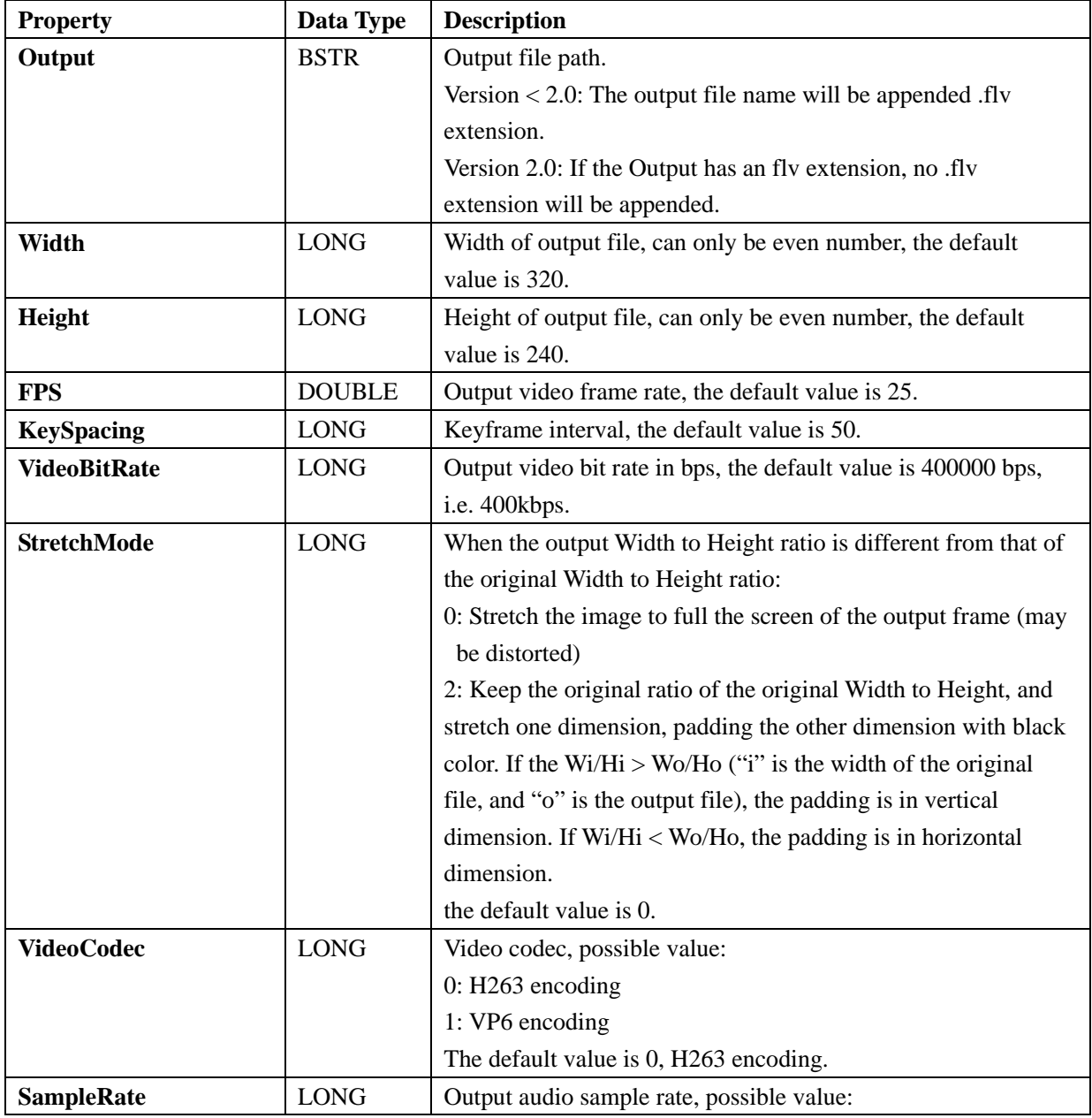

User's Guide for Moyea Flash Video MX SDK V2 COM 31/42

<span id="page-34-0"></span>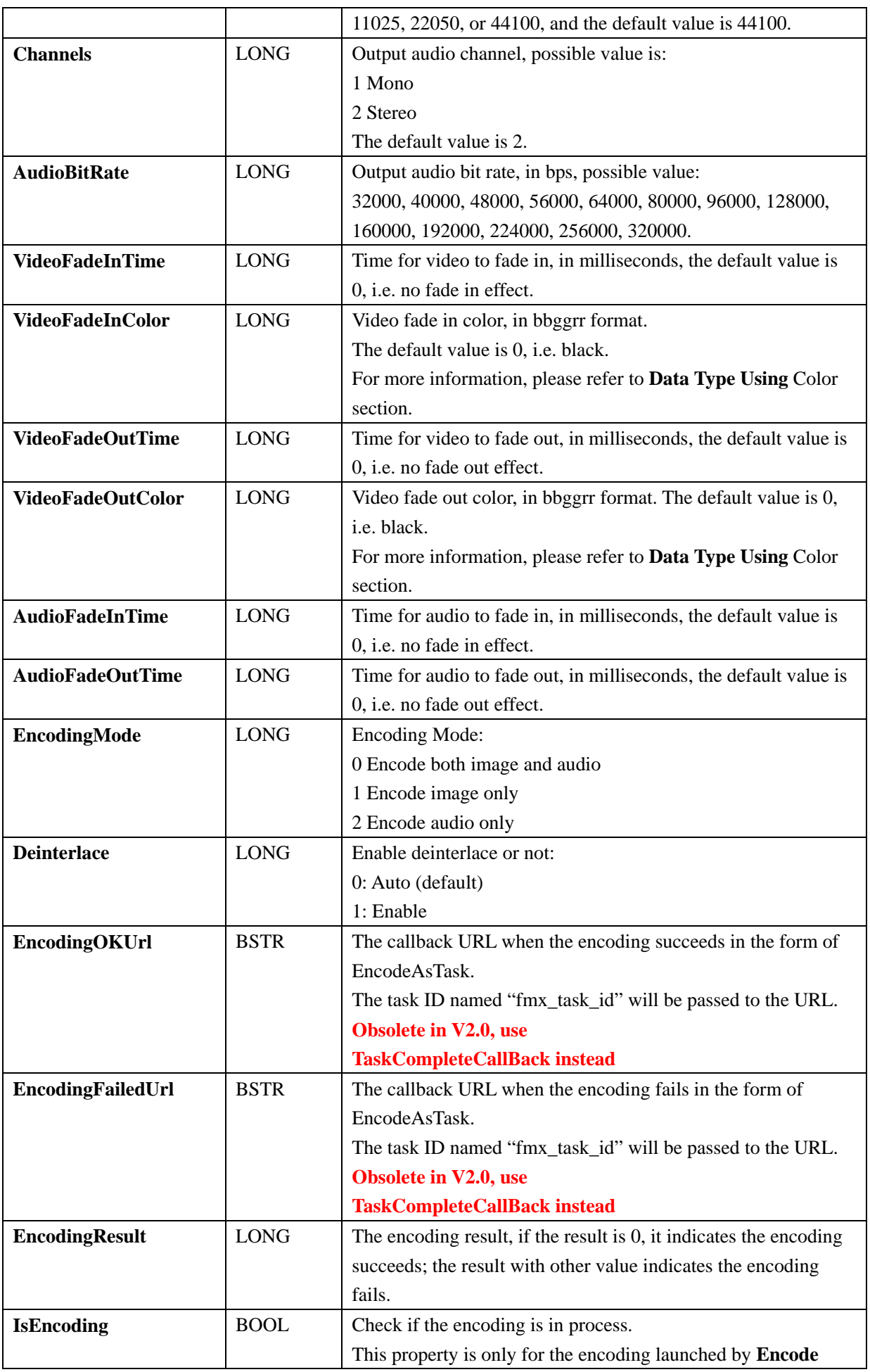

<span id="page-35-0"></span>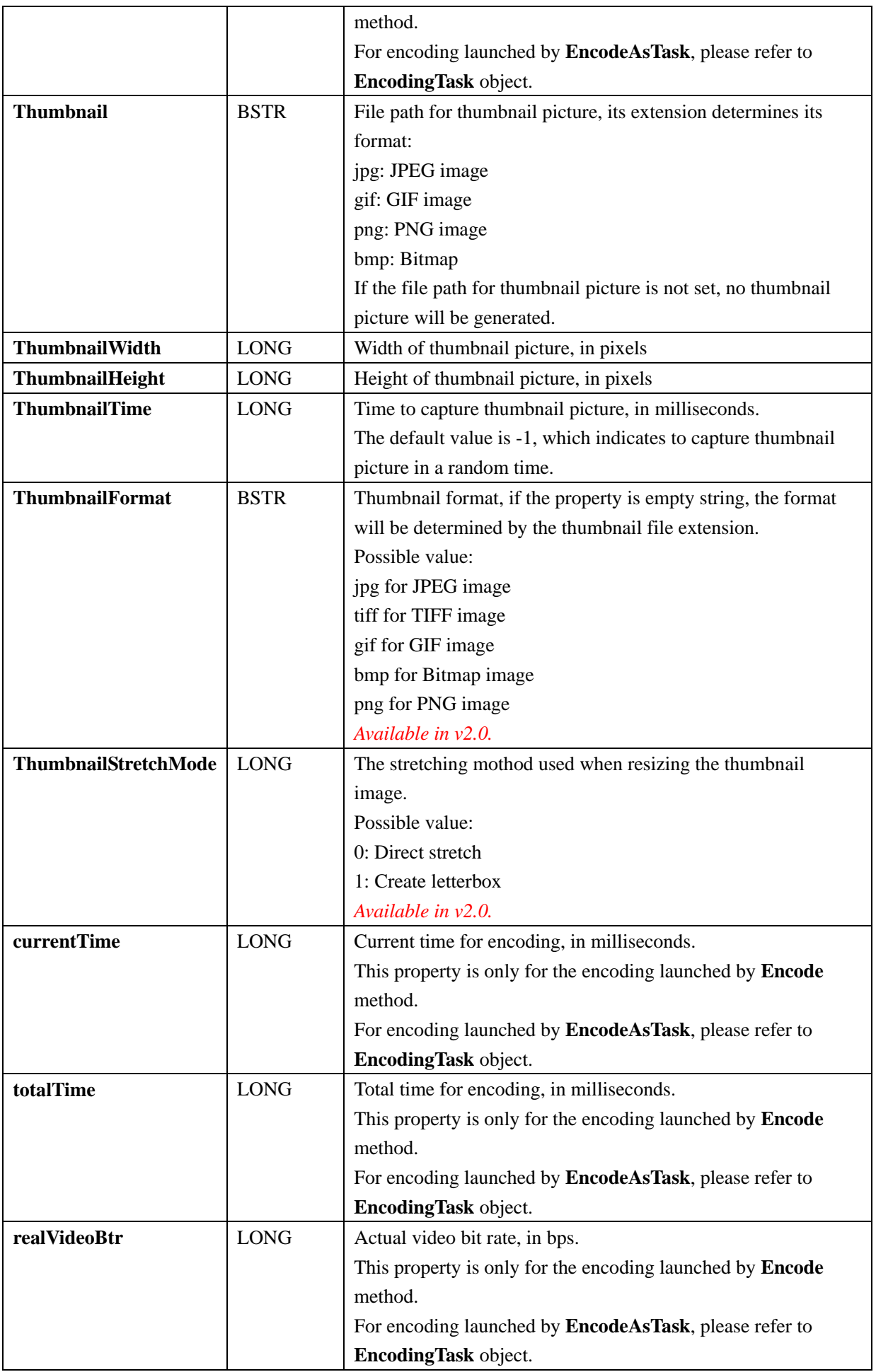

<span id="page-36-0"></span>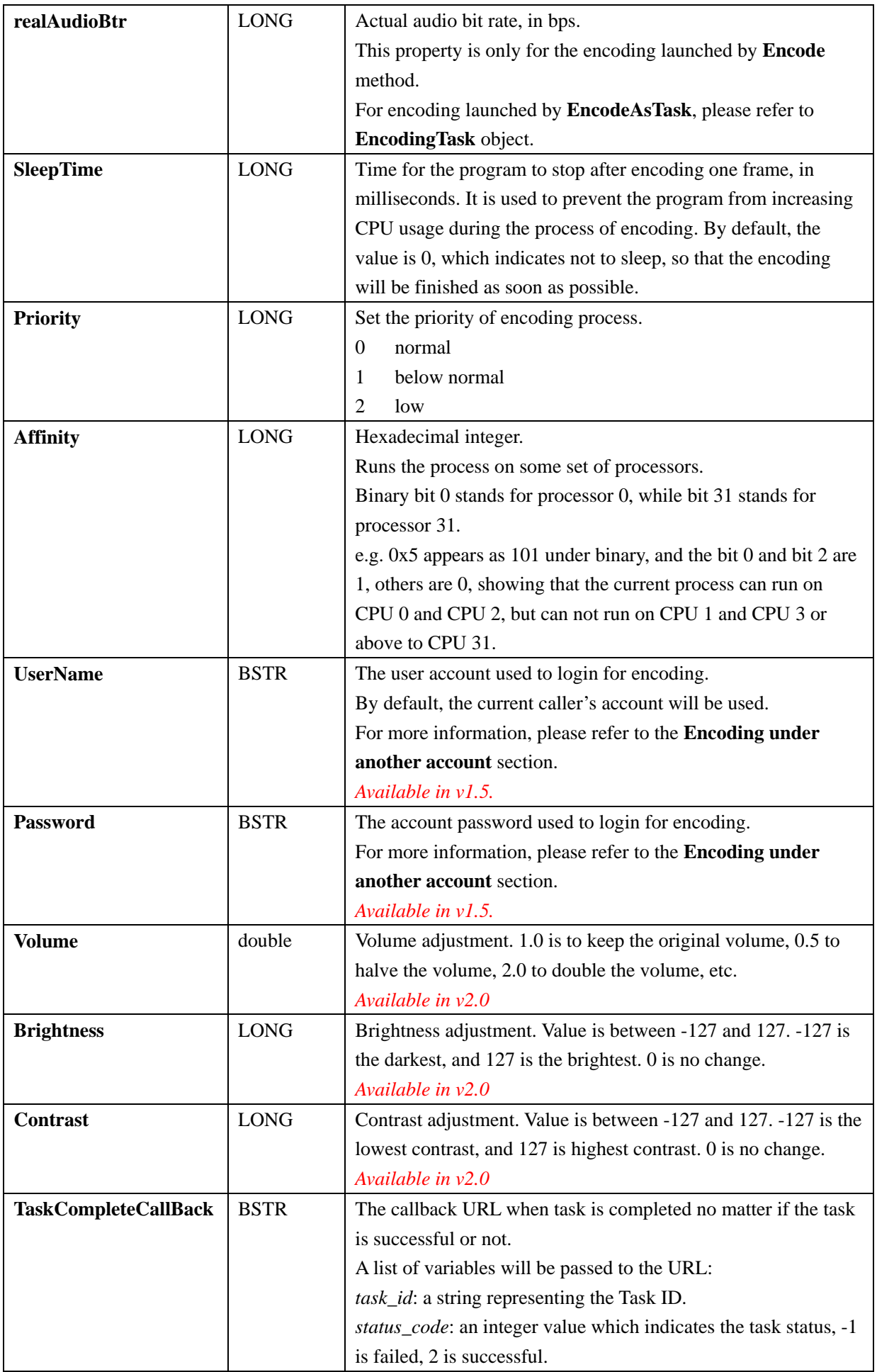

<span id="page-37-0"></span>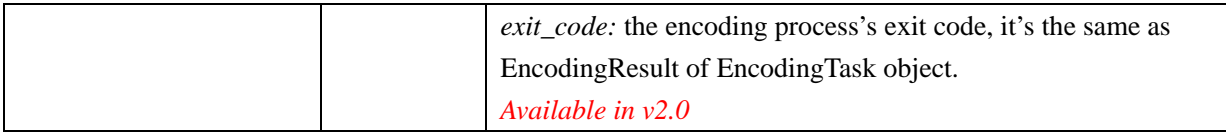

## **Methods of Encoder Object**

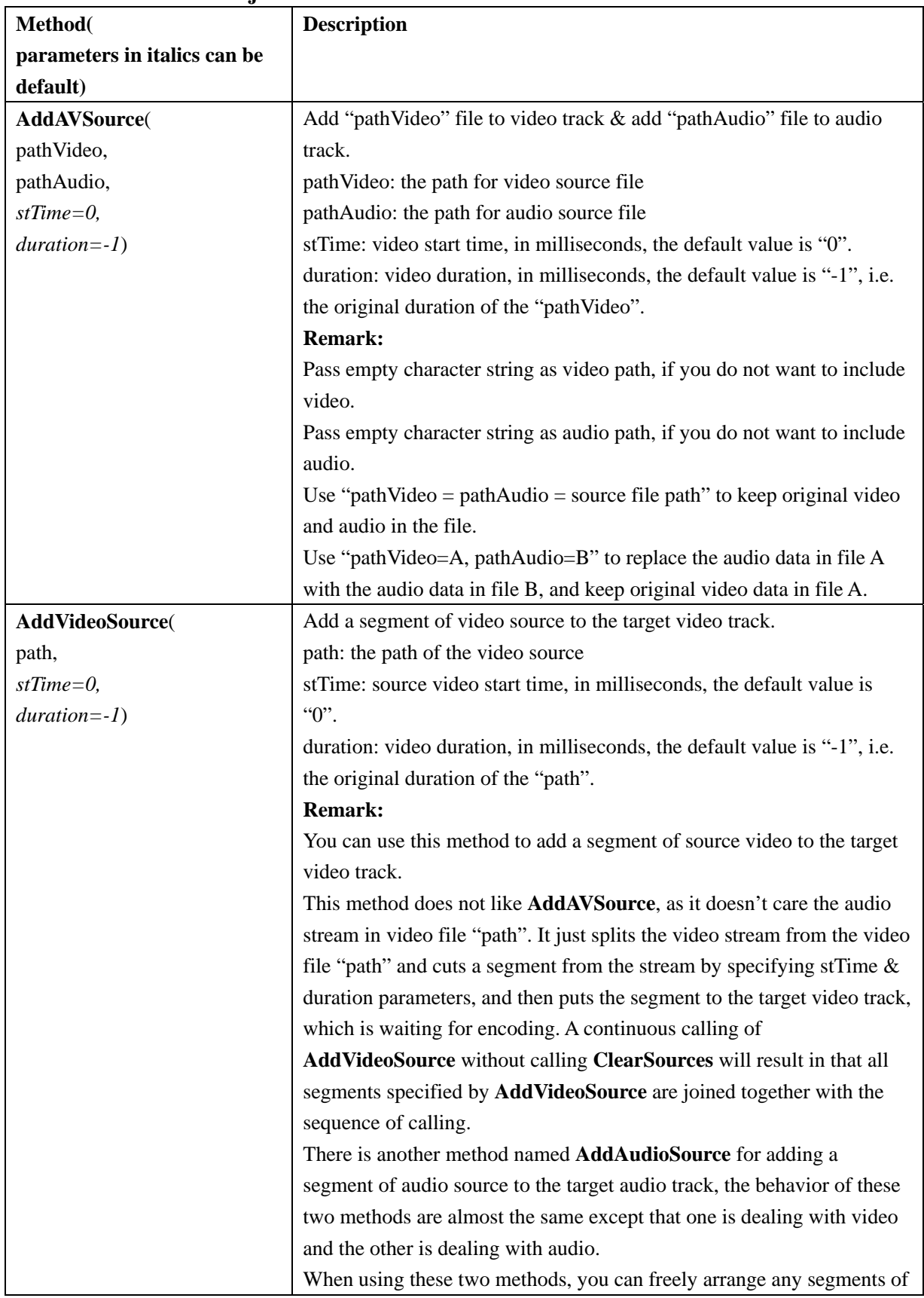

<span id="page-38-0"></span>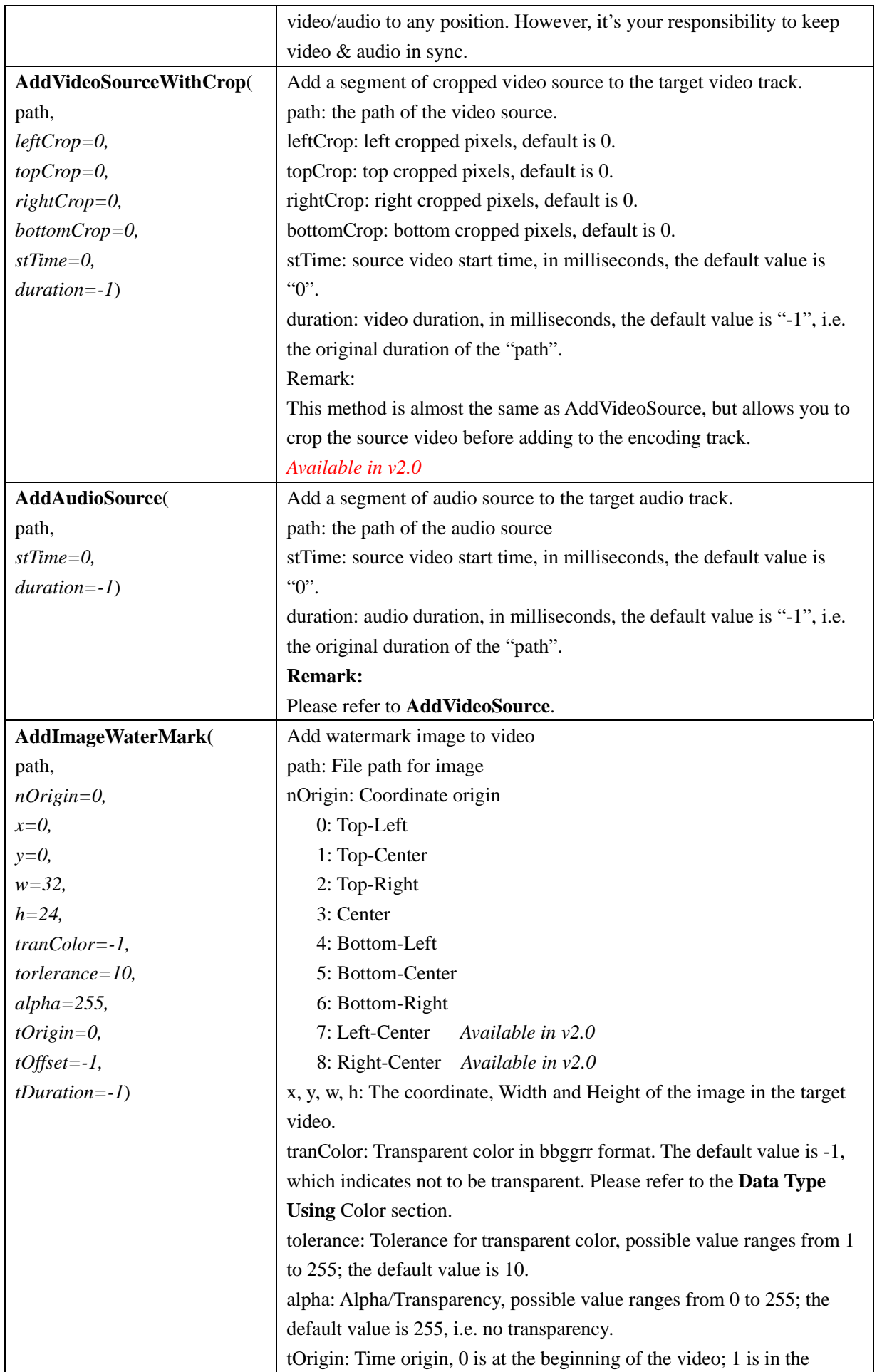

<span id="page-39-0"></span>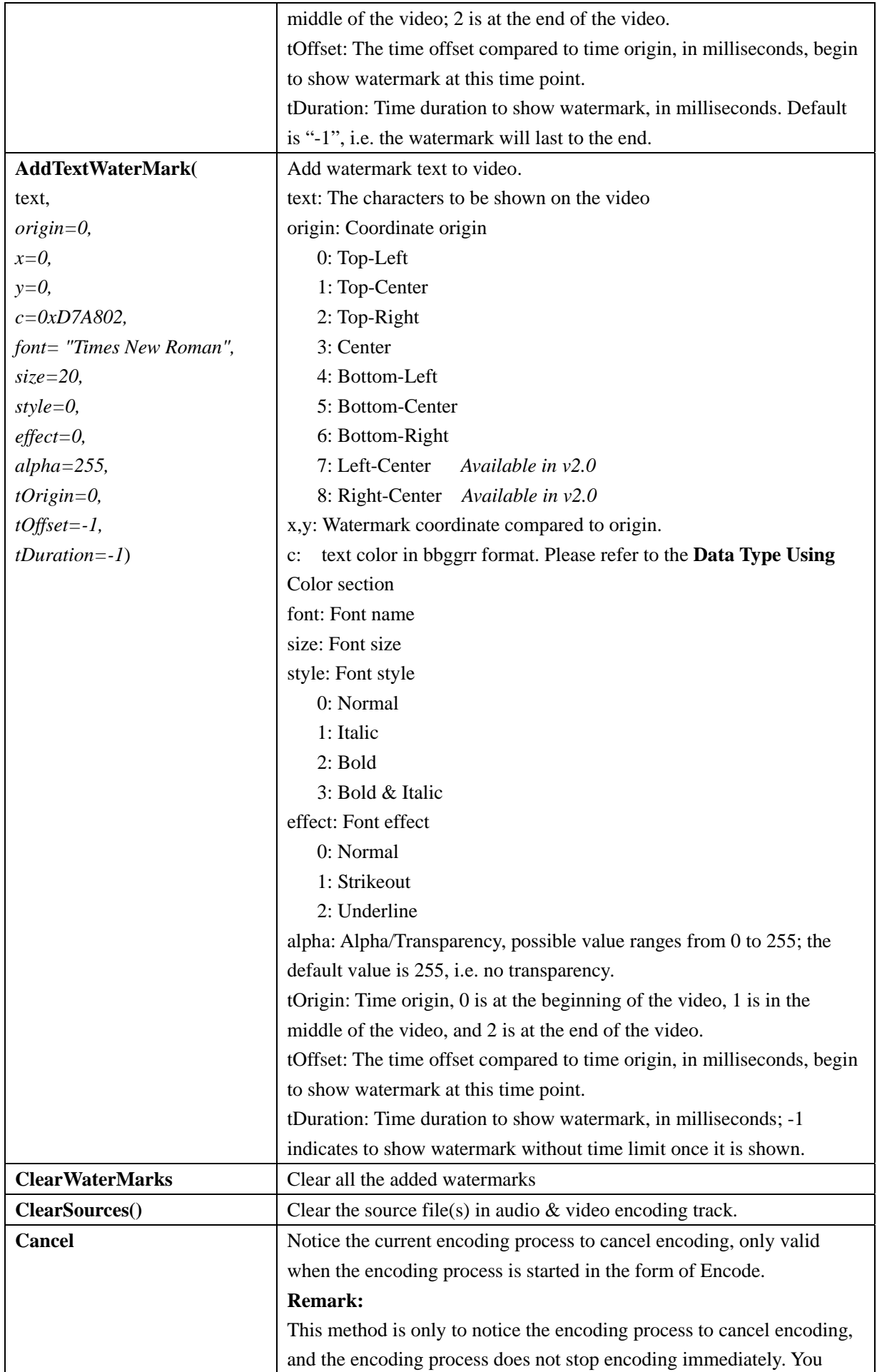

<span id="page-40-0"></span>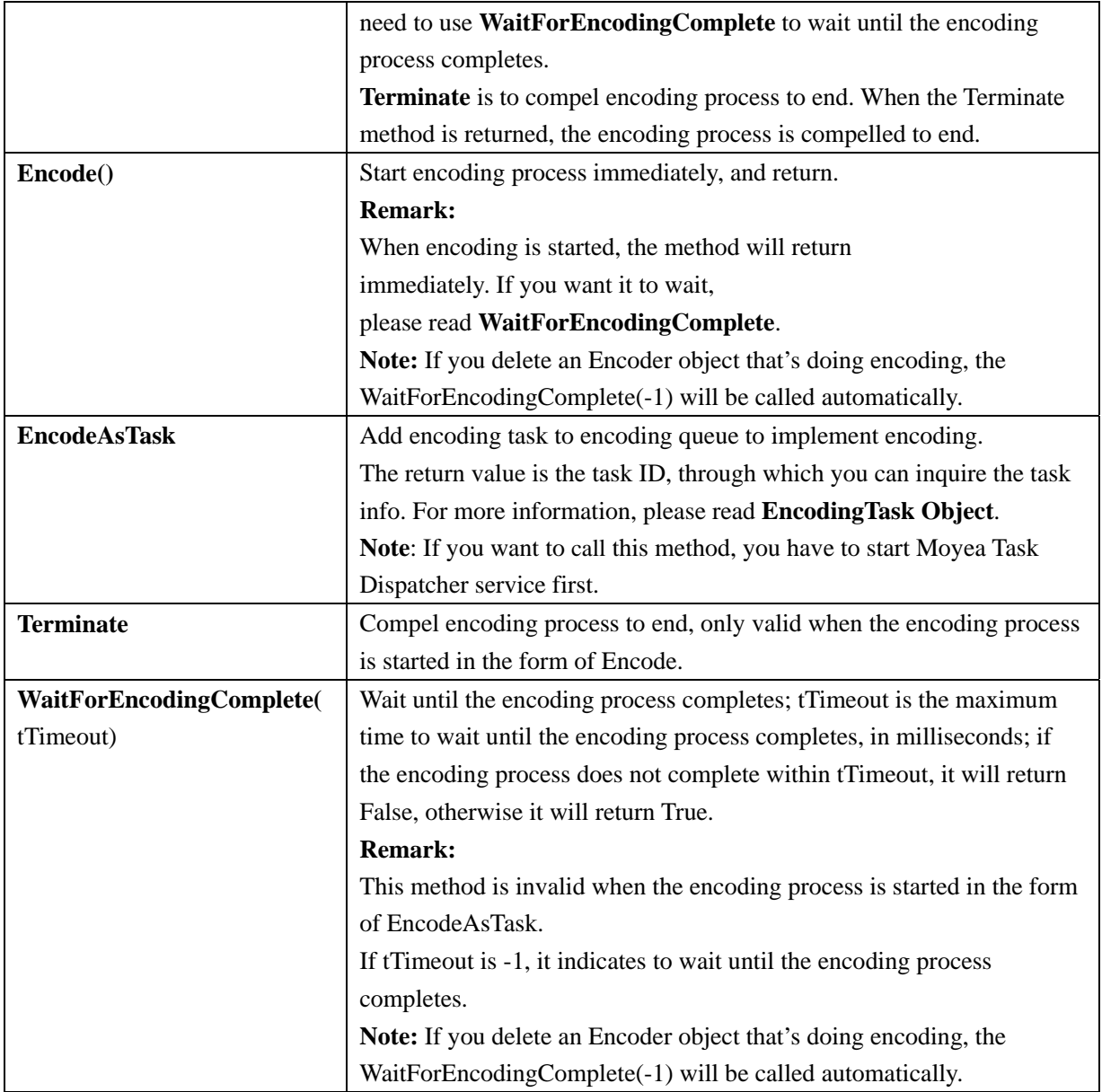

#### **EncodingTask Object**

EncodingTask object is used to inquire the task state of encoding which is in the form of EncodeAsTask. You can inquire the current encoding state (not encoded, encoding), current time for encoding, total time for encoding, current video bit rate, current audio bit rate and so on. When Encoder add task to encoding task queue with EncodeAsTask, you can use EncodingTask to inquire the task information through task ID. Once the task is finished (fails or succeeds), if you have set TaskCompleteCallBack, TaskCompleteCallBack will be accessed, and then the task will be deleted. Therefore, if you have not set TaskCompleteCallBack, once the task is finished, the task will be deleted, and you can not inquire the task information through EncodingTask object any more. Thus, when using EncodingTask object, you can choose to:

- 1. Show the encoding process, when the task has been submitted and is waiting for encoding or is encoding.
- 2. Inquire task information from the script specified by TaskCompleteCallBack.

**Note**: If you want to use this object, you have to start Moyea Task Dispatcher service first.

#### **Properties of EncodingTask Object**

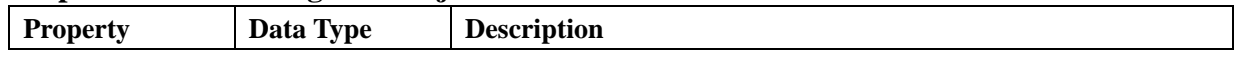

<span id="page-41-0"></span>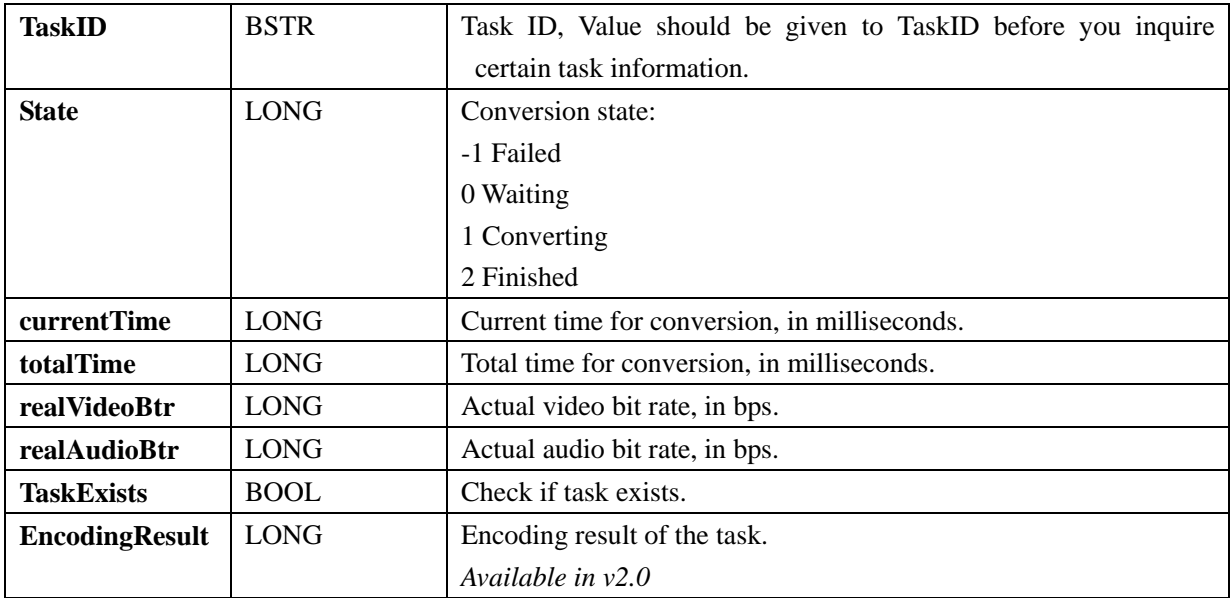

## **Methods of EncodingTask Object**

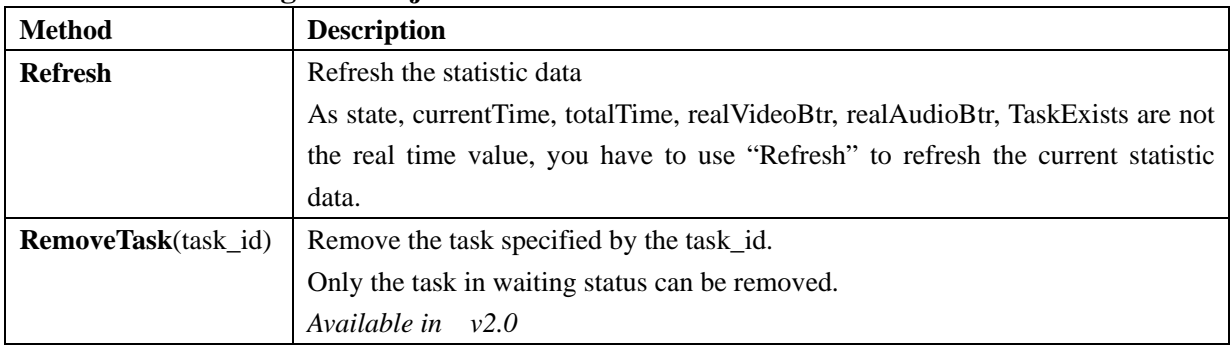

## **VideoInfo Object**

VideoInfo object is used to get video information, such as image size, frame rate, audio channels, and audio sample rate, and so on.

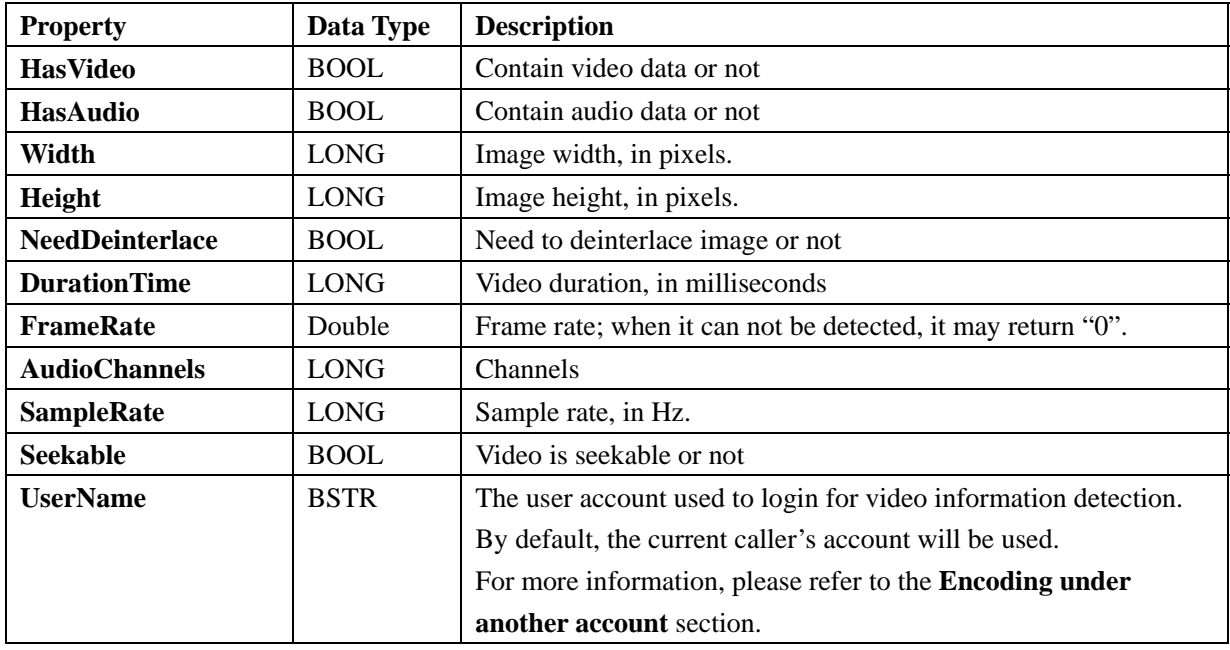

## **Properties of VideoInfo Object**

<span id="page-42-0"></span>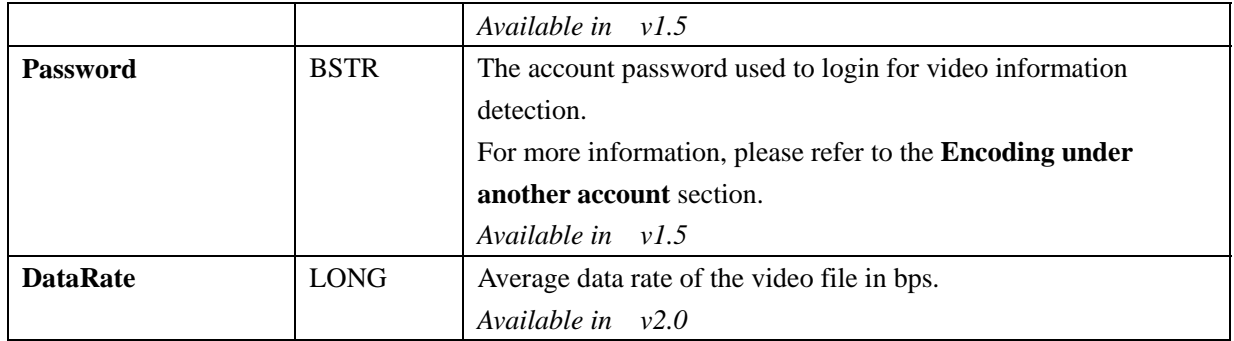

#### **Methods of VideoInfo Object**

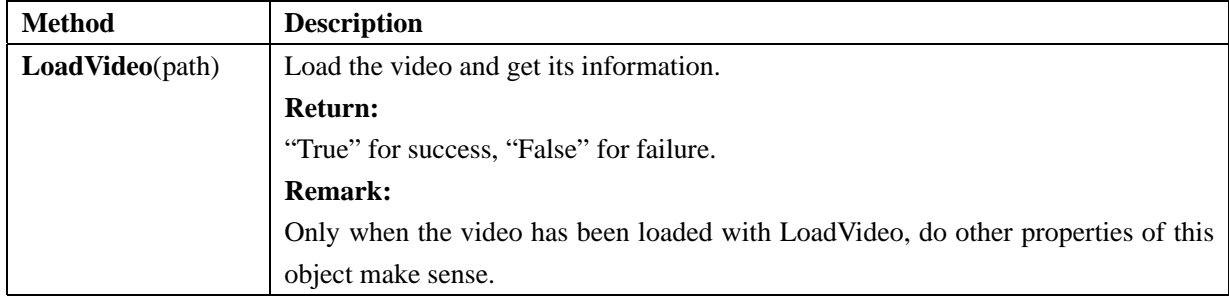

#### **License Object**

License object is used to register the product. When you deploy your program, you need to use License object to register Flash Video MX SDK first.

#### **Method of License Object**

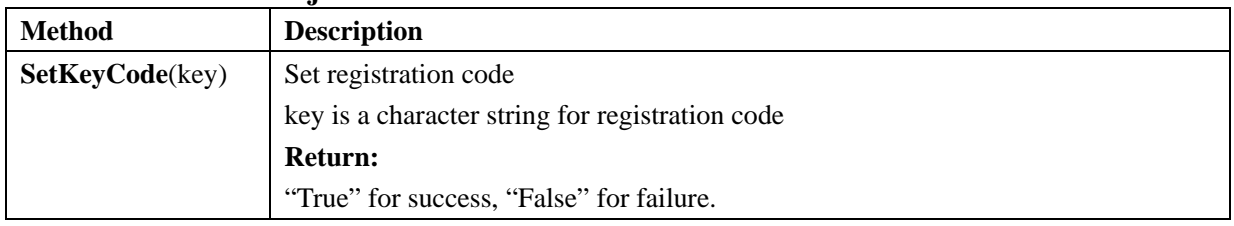

#### **FLV2SWF Object**

This COM Object is to convert the FLV file generated by Flash Video MX SDK to SWF file.

Through FLV2SWF Object, and by applying the **Convert** method, you can convert the FLV file into SWF file after FLV2SWF related properties are properly set.

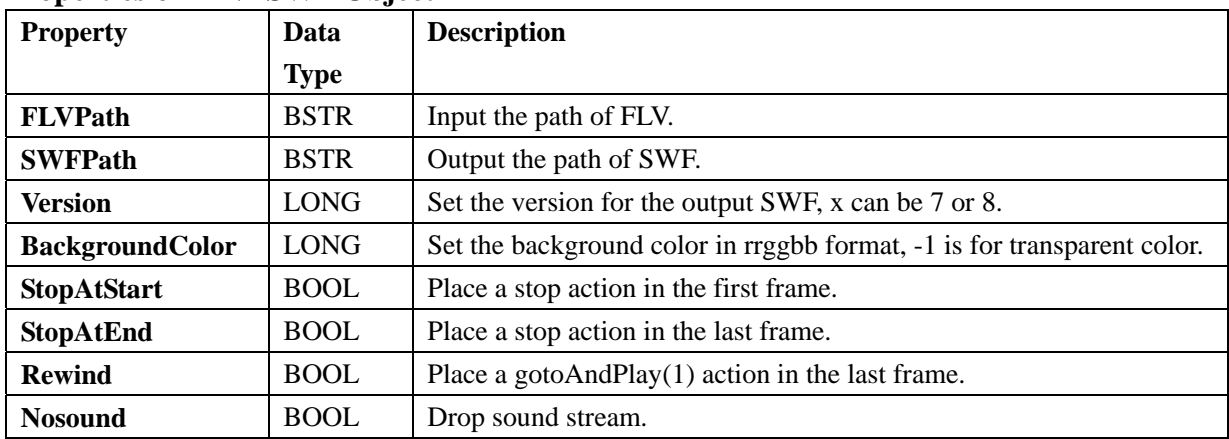

#### **Properties of FLV2SWF Object**

User's Guide for Moyea Flash Video MX SDK V2 COM 40/42

<span id="page-43-0"></span>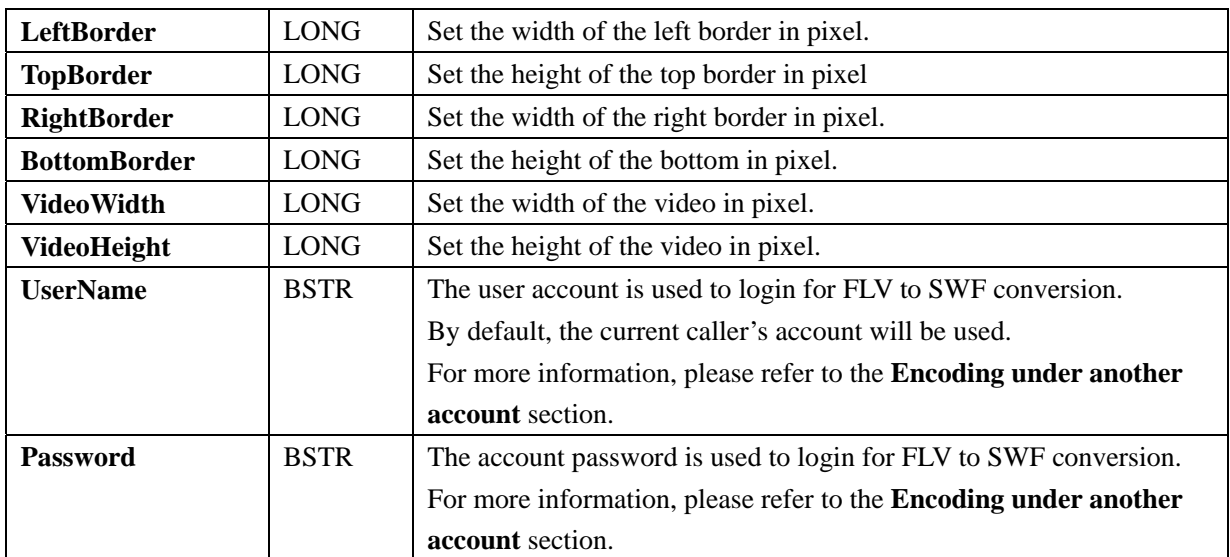

#### **Methods of FLV2SWF Object**

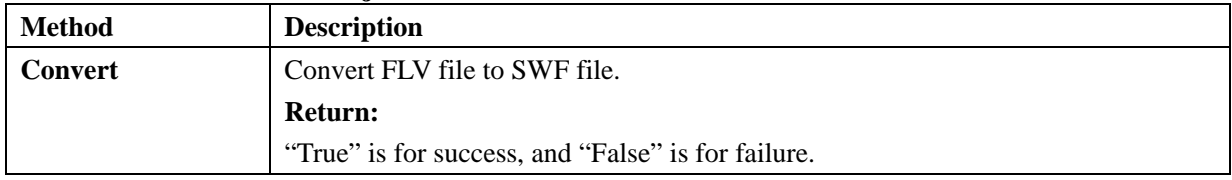

## **PictureGrabber Object**

This COM Object is to grab pictures from the source.

Through PictureGrabber Object, you can set the properties for PictureGrabber. By calling **AddGrabPicture** or **AddGrabPictureWithTemplate**, you can set the parameters for a desired thumbnail picture. Then, you can get thumbnail pictures with the method of **Grab**.

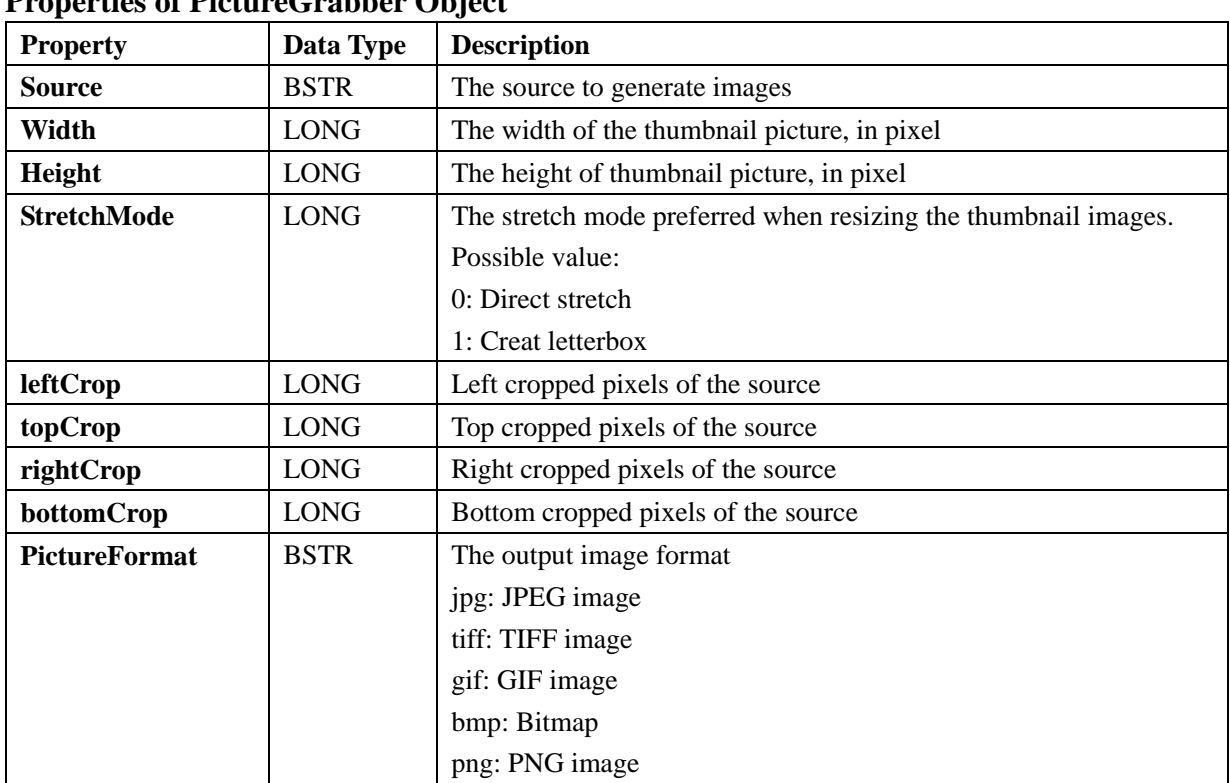

## **Properties of PictureGrabber Object**

<span id="page-44-0"></span>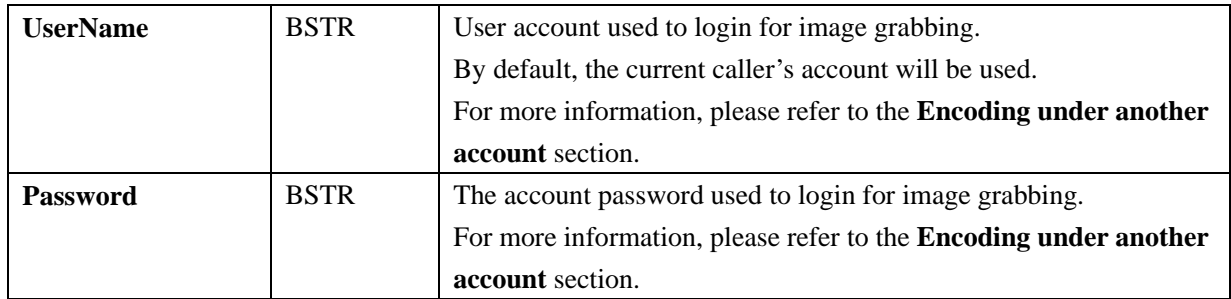

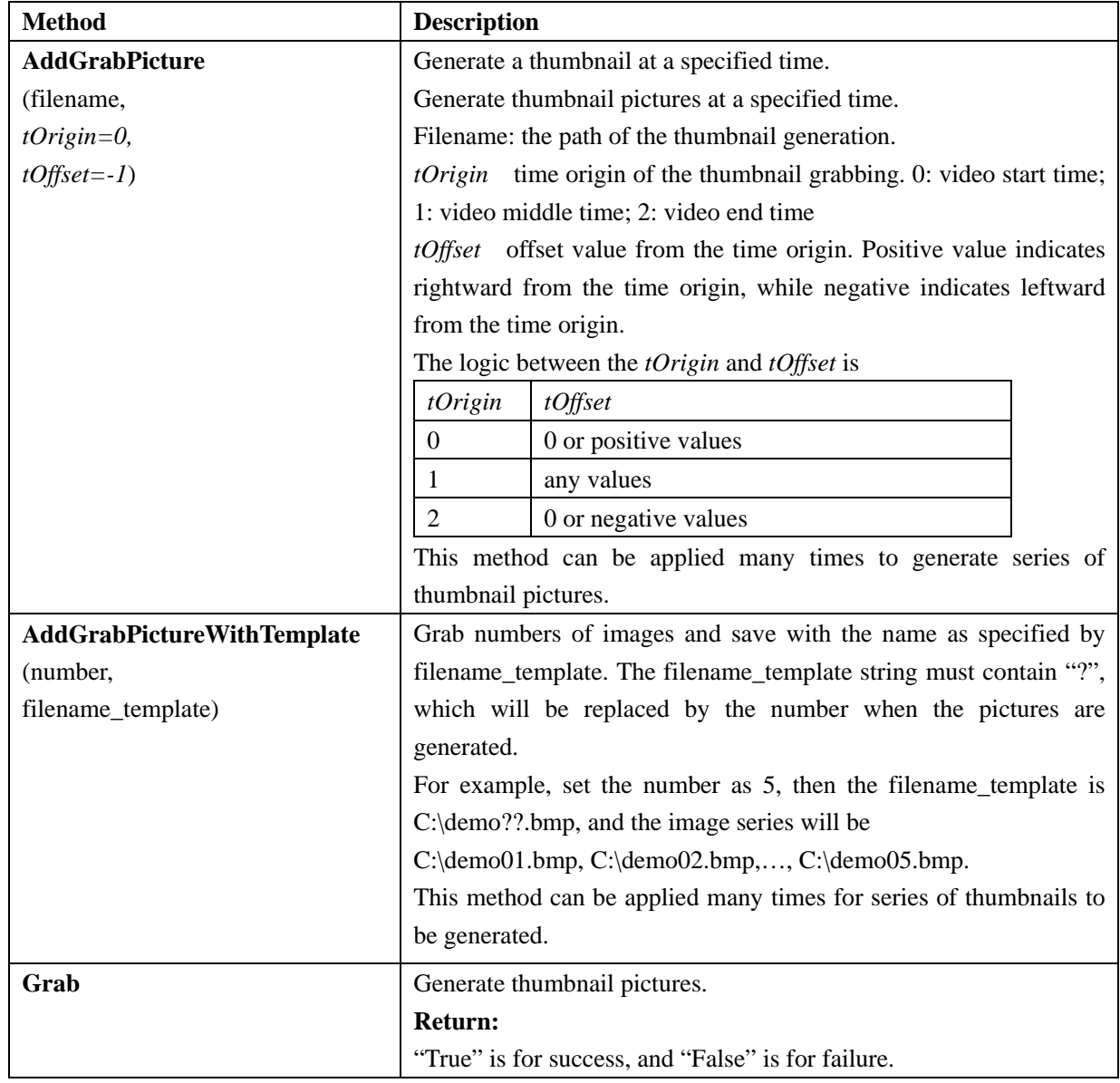

## **Methods of PictureGrabber Object**